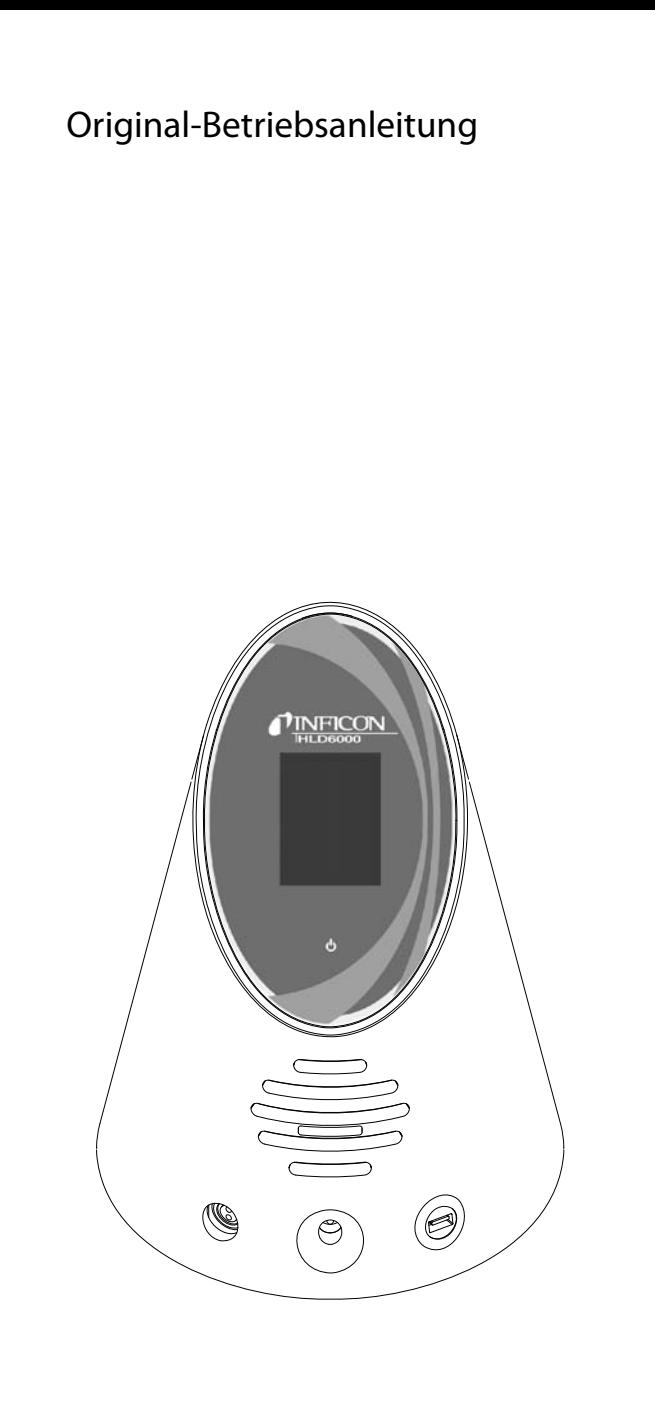

# **HLD6000**

Dichtheitsprüfgerät

Bestell-Nr.: 510-025, 510-027, 510-028

ab Software-Version: 1.11

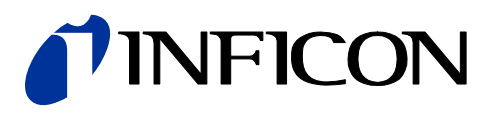

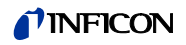

Nachdruck, Übersetzung und Vervielfältigung erfordern die schriftliche Genehmigung der INFICON GmbH.

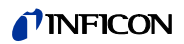

## Inhaltsverzeichnis

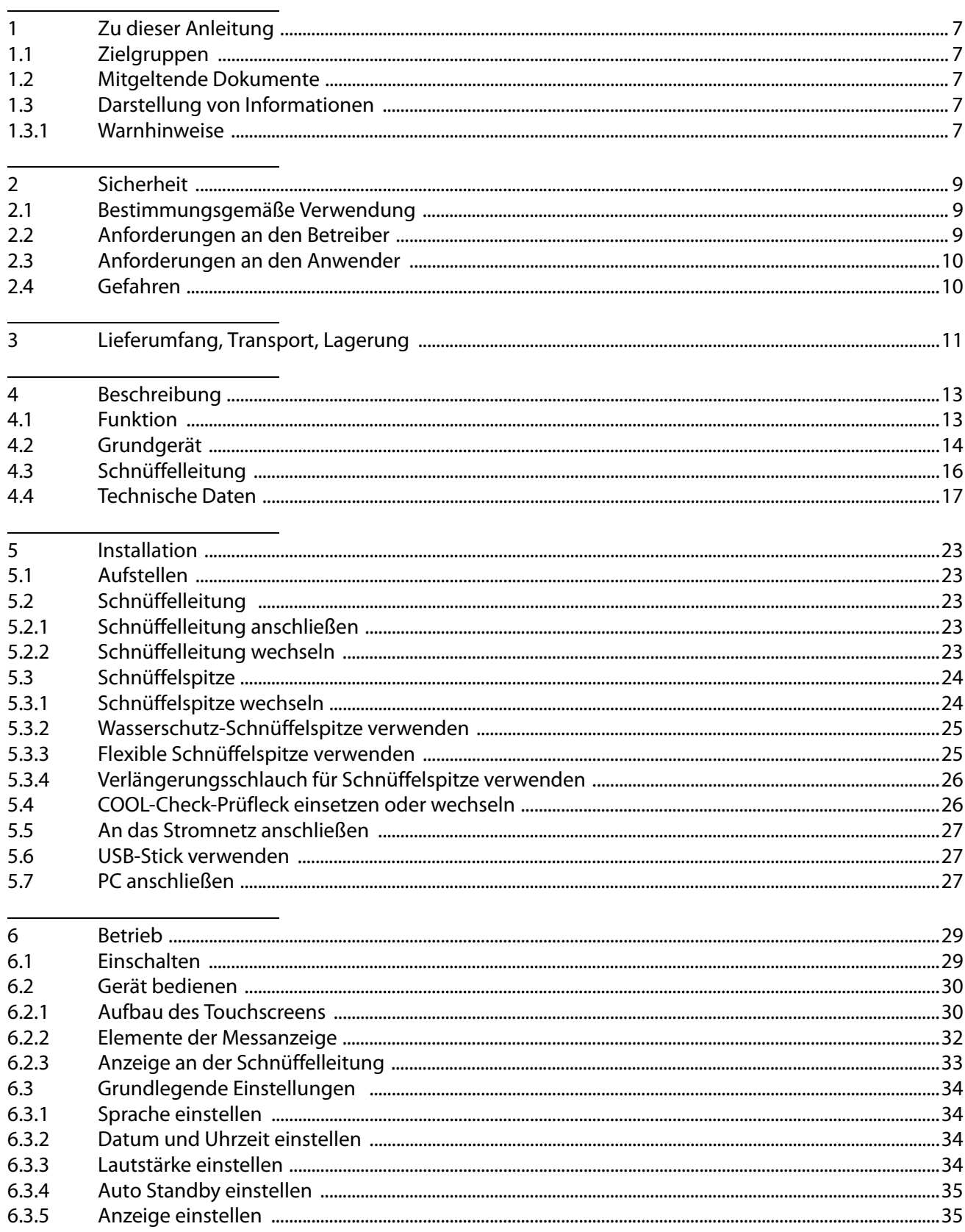

## TINFICON

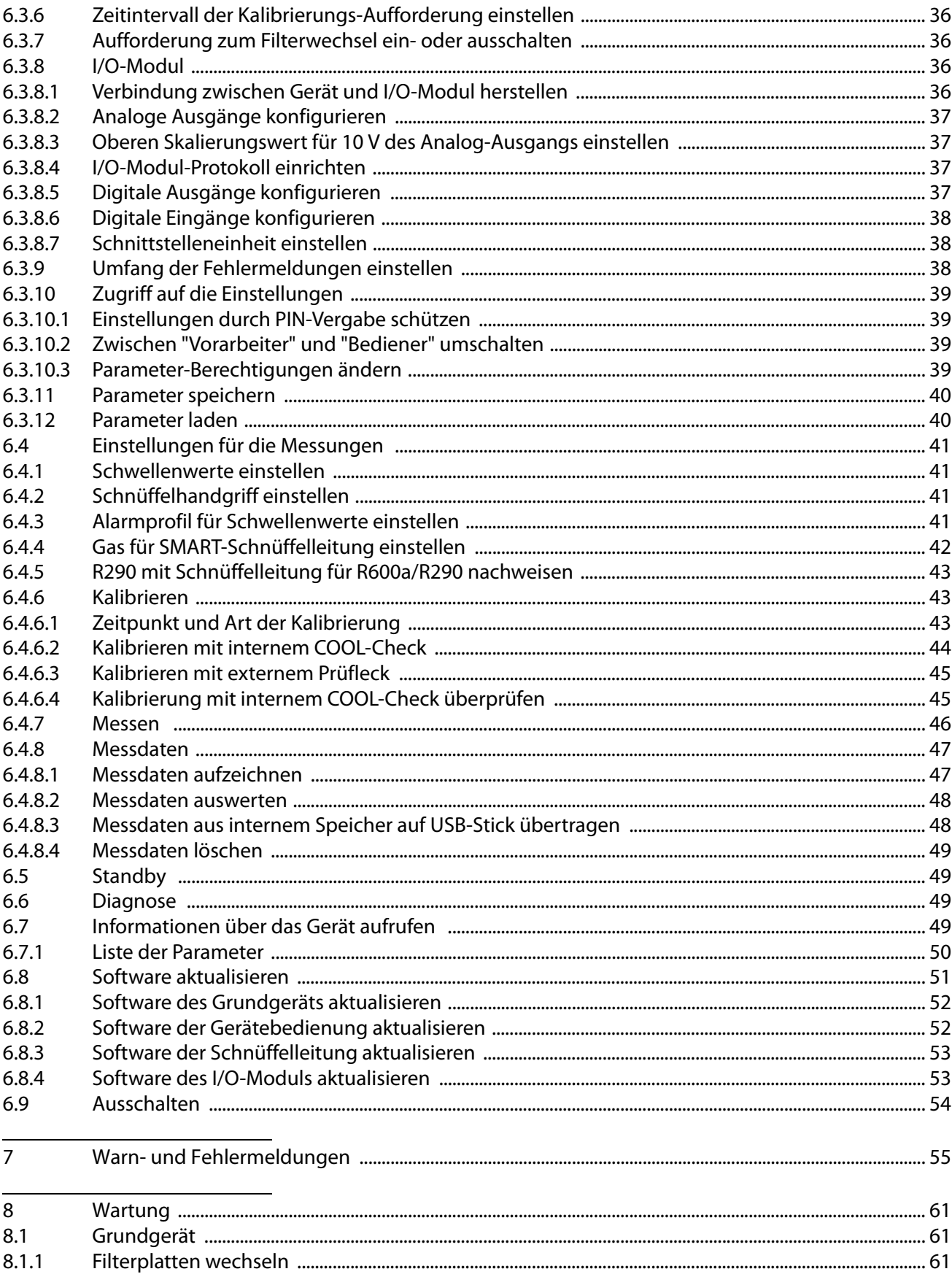

### *I* INFICON

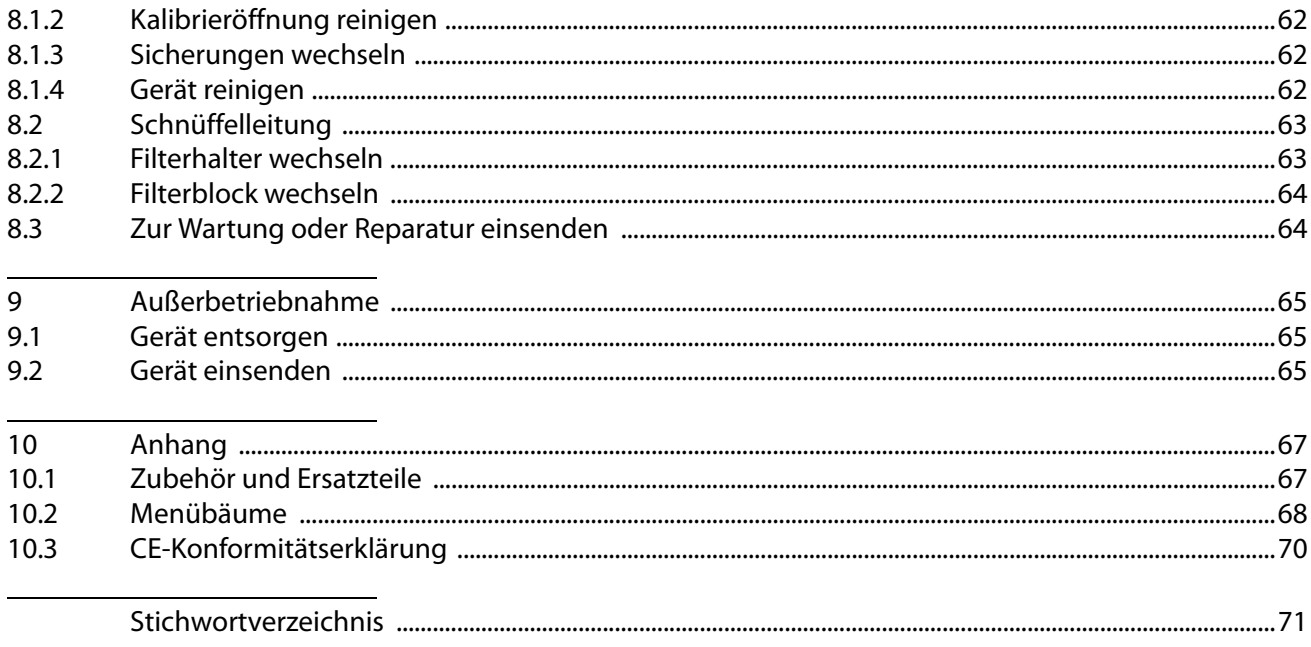

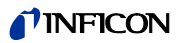

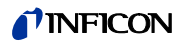

## <span id="page-6-0"></span>**1 Zu dieser Anleitung**

Dieses Dokument gehört zu der Software-Version, die auf der Titelseite vermerkt ist.

## <span id="page-6-1"></span>**1.1 Zielgruppen**

Diese Betriebsanleitung richtet sich an den Betreiber des Dichtheitsprüfgeräts HLD6000 und an technisch qualifiziertes Fachpersonal mit Erfahrung im Bereich der Dichtheitsprüftechnik.

## <span id="page-6-2"></span>**1.2 Mitgeltende Dokumente**

Schnittstellenbeschreibung, Dokument-Nr. kira43e1-a

## <span id="page-6-3"></span>**1.3 Darstellung von Informationen**

### <span id="page-6-4"></span>**1.3.1 Warnhinweise**

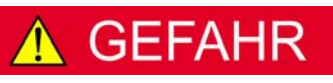

**Unmittelbar drohende Gefahr mit Tod oder schweren Verletzungen als Folge**

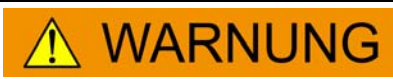

**Gefährliche Situation mit möglichem Tod oder schweren Verletzungen als Folge**

# **VORSICHT**

**Gefährliche Situation mit leichten Verletzungen als Folge**

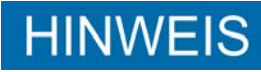

**Gefährliche Situation mit Sach- oder Umweltschäden als Folge**

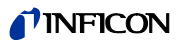

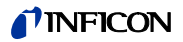

## <span id="page-8-0"></span>**2 Sicherheit**

## <span id="page-8-1"></span>**2.1 Bestimmungsgemäße Verwendung**

Das Gerät ist ein Dichtheitsprüfgerät für die Schnüffellecksuche. Mit dem Gerät lokalisieren und quantifizieren Sie Lecks an Prüfobjekten. Der HLD6000 schnüffelt nach unterschiedlichen Gasen, je nachdem, welche Schnüffelleitung angeschlossen ist. Erhältlich sind:

- SMART-Schnüffelleitung für R22, R32, R134a, R404A, R407C, R410A, R1234yf und 3 weitere Gase aus der Auswahl von Gasen, die das Gerät nachweisen kann,
- Schnüffelleitung für R744 (CO<sub>2</sub>),
- Schnüffelleitung für R600a und R290.

Ein Prüfobjekt enthält immer Gas unter Überdruck. Die Außenseiten der Prüfobjekte suchen Sie mit der Schnüffelleitung nach ausströmendem Gas ab (Schnüffelmethode).

- ► Sie dürfen das Gerät ausschließlich gemäß dieser Betriebsanleitung installieren, betreiben und warten.
- ► Halten Sie die Anwendungsgrenzen ein ([siehe "4.4 Technische Daten", Seite 17\)](#page-16-0).
- **Fehlanwendungen** ► Saugen Sie mit dem Gerät keine Flüssigkeiten ein.
	- ► Halten Sie die Schnüffelspitze nie in oder an Flüssigkeiten, sondern schnüffeln Sie nur nach Gasen.

## <span id="page-8-2"></span>**2.2 Anforderungen an den Betreiber**

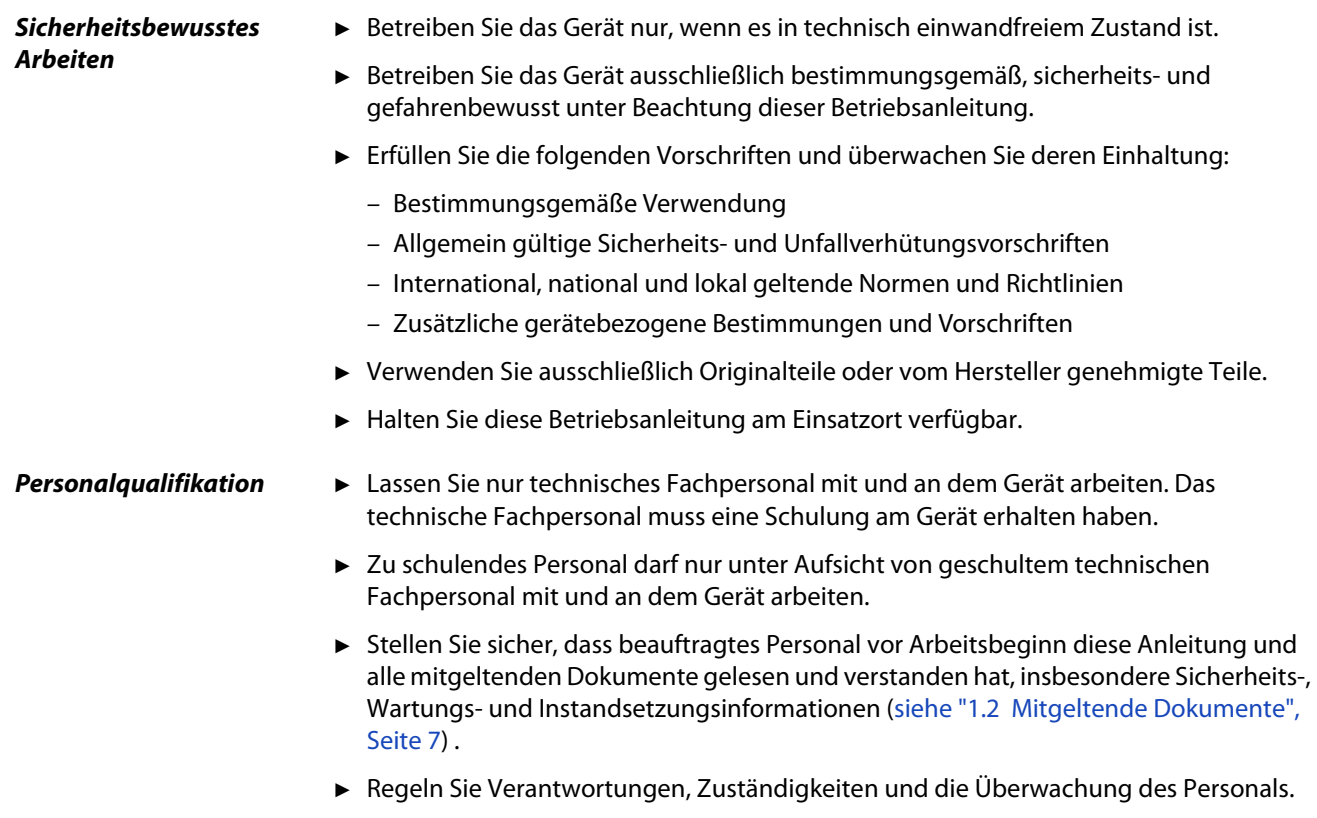

## <span id="page-9-0"></span>**2.3 Anforderungen an den Anwender**

- ► Lesen, beachten und befolgen Sie diese Betriebsanleitung und vom Betreiber erstellte Arbeitsanweisungen, insbesondere die Sicherheits- und Warnhinweise.
- ► Führen Sie alle Arbeiten nur anhand der vollständigen Betriebsanleitung durch.
- ► Falls Sie Fragen zu Betrieb oder Wartung haben, die Sie in dieser Anleitung nicht beantwortet finden, wenden Sie sich an den INFICON-Kundendienst.

## <span id="page-9-1"></span>**2.4 Gefahren**

Das Gerät ist nach dem Stand der Technik und den anerkannten sicherheitstechnischen Regeln gebaut. Dennoch sind bei unsachgemäßer Verwendung Gefahren für Leib und Leben des Benutzers oder Dritter bzw. Schäden am Gerät und weitere Sachschäden möglich. **Gefahren durch elektrische Energie** Im Inneren des Geräts liegen hohe Spannungen an. Beim Berühren von Teilen, an denen elektrische Spannung anliegt, besteht Lebensgefahr. ► Trennen Sie vor allen Installations- und Wartungsarbeiten das Gerät von der Stromversorgung. Stellen Sie sicher, dass die Stromversorgung nicht unbefugt wieder hergestellt werden kann. Bei Kontakt der Schnüffelspitze mit Teilen, die unter Spannung stehen, besteht Lebensgefahr. ► Trennen Sie vor Beginn der Dichtheitsprüfung elektrisch betriebene Prüfobjekte von der Stromversorgung. Stellen Sie sicher, dass die Stromversorgung nicht unbefugt wieder hergestellt werden kann. Das Gerät enthält elektrische Bauteile, die durch hohe elektrische Spannung beschädigt werden können. ► Stellen Sie vor dem Anschluss an die Stromversorgung sicher, dass die auf dem Gerät angegebene Netzspannung mit der Netzspannung vor Ort übereinstimmt. **Gefahren durch Flüssigkeiten und chemische Stoffe** Flüssigkeiten und chemische Stoffe können das Gerät beschädigen. ► Halten Sie die Anwendungsgrenzen ein ([siehe "4.4 Technische Daten", Seite 17](#page-16-0)). ► Saugen Sie mit dem Gerät keine Flüssigkeiten ein. ► Versuchen Sie niemals, mit dem Gerät toxische, ätzende, mikrobiologische, explosive, radioaktive oder andere Schadstoffe aufzuspüren. ► Reinigen Sie das Gerät nur mit milden Haushaltsreinigern. ► Setzen Sie das Gerät nur außerhalb von explosionsgefährdeten Bereichen ein. ► Es darf nicht geraucht werden, setzen Sie das Gerät keinen offenen Flammen aus und vermeiden Sie Funkenbildung. **Gefahren durch starke Lichteinstrahlung** Einwirkung von LED-Licht auf das Auge kann zu bleibenden Augenschäden führen. ► Schauen Sie nicht längere Zeit oder aus kurzem Abstand in die LEDs des Schnüffelhandgriffs.

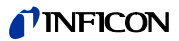

## <span id="page-10-0"></span>**3 Lieferumfang, Transport, Lagerung**

#### **Lieferumfang**

Tabelle 1: Lieferumfang

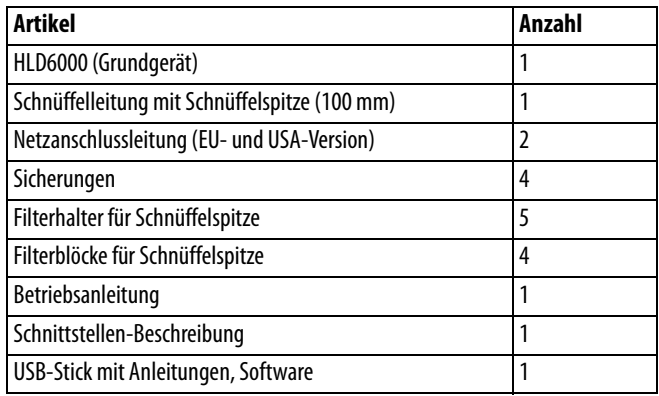

► Prüfen Sie den Lieferumfang nach Erhalt des Produktes auf Vollständigkeit.

Separat bestellen Sie:

das COOL-Check-Prüfleck.

Zubehörliste: [siehe "10.1 Zubehör und Ersatzteile", Seite 67](#page-66-1)

#### **Transport**

## **HINWEIS**

#### **Beschädigung durch Transport**

Das Gerät kann beim Transport in einer ungeeigneten Verpackung beschädigt werden.

- ► Bewahren Sie die Originalverpackung auf.
- ► Transportieren Sie das Gerät nur in der Originalverpackung.

**Lagerung** Lagern Sie das Gerät unter Beachtung der technischen Daten, [siehe "4.4 Technische Da](#page-16-0)[ten", Seite 17](#page-16-0).

## **HINWEIS**

#### **Verlust durch zu lange Lagerung**

Die Lebensdauer eines COOL-Checks ist begrenzt.

- ► Legen Sie keine Vorräte an.
- Lagern Sie die COOL-Checks kühl.

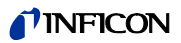

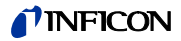

## <span id="page-12-0"></span>**4 Beschreibung**

### <span id="page-12-1"></span>**4.1 Funktion**

Der HLD6000 besteht aus Grundgerät und Schnüffelleitung.

Der HLD6000 kann je nach Ausführung bestimmte Gase, die er durch die Schnüffelleitung eingesaugt hat, mit Hilfe eines Infrarot-Gasanalysators nachweisen und quantifizieren.

Die wesentlichen Baugruppen des HLD6000 sind:

- Schnüffelhandgriff mit Sensorik-Baugruppe,
- Grundgerät mit Pumpsystem, elektrischen und elektronischen Baugruppen.

In einer Küvette, die von dem angesaugten Gas durchströmt wird, sendet eine Quelle infrarotes Licht aus. Dieses Licht wird so gefiltert, dass nur Licht einer bestimmten Wellenlänge auf einen Infrarotsensor fällt.

Wenn ein Leck vorliegt und dadurch Gas mit der angesaugten Luft in die Kammer gelangt, wird ein Teil der Infrarot-Strahlung von dem Gas absorbiert.

Die Lichtstärke, die auf den Sensor trifft, wird dadurch verringert.

Die Änderung der Lichtstärke wird elektronisch verstärkt, digitalisiert und nach der Auswertung durch den Mikroprozessor im Basisgerät optisch und akustisch angezeigt.

Durch eine Referenzmessung der Umgebungsluft werden die Untergrundkonzentration des Messgases oder störende andere Gase bei der Messwertbildung berücksichtigt und ausgeglichen.

## <span id="page-13-0"></span>**4.2 Grundgerät**

Das Grundgerät wird im Folgenden nur noch "Gerät" genannt, wenn es den Sinn nicht verfälscht.

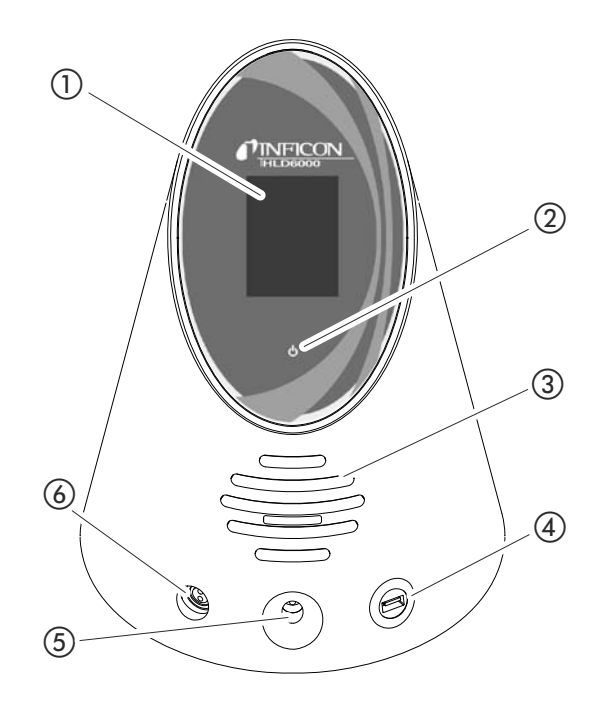

<span id="page-13-1"></span>Abb. 1: Ansicht von vorne

- a Touchscreen
- b LED-Betriebsanzeige
- (3) Lautsprecher
- (4) USB-Anschluss
- (5) Kalibrieröffnung für internes Kalibrieren
- f Anschluss für die Schnüffelleitung

#### b LED-Betriebsanzeige

- Betriebsanzeige mit 3 Zuständen:
- grün = Betrieb
- grün blinkend = Gerät in Betrieb, Display ausgeschaltet
- rot = Störung

#### (4) USB-Anschluss

Zur Verwendung eines USB-Sticks [siehe "5.6 USB-Stick verwenden", Seite 27](#page-26-1).

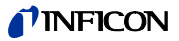

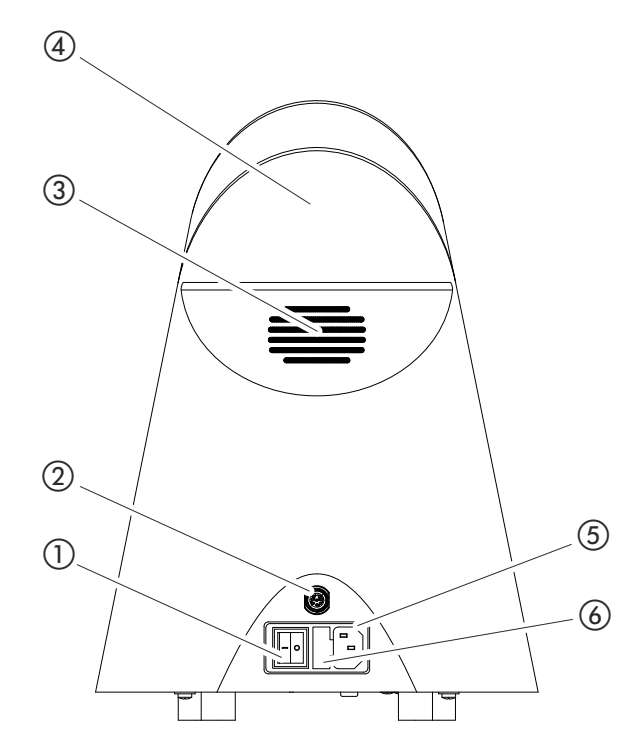

<span id="page-14-0"></span>Abb. 2: Ansicht von hinten

- (1) Netzschalter
- 2 M12-Buchse
- 3 Lüftungsschlitze

(4) Tragegriff

- (5) Anschluss für das Netzkabel
- f Abdeckung des Sicherungshalters

a Netzschalter

Der Netzschalter dient zum Ein- und Ausschalten des Geräts.

- b M12-Buchse, 8-polig
	- Zum Anschluß des INFICON I/O-Moduls, als Zubehör erhältlich [siehe "6.3.8 I/O-Mo](#page-35-2)[dul", Seite 36.](#page-35-2)
	- Länge des Datenkabels: Max. 30 m
- f Abdeckung des Sicherungshalters
	- Zum Austausch von Sicherungen [siehe "8.1.3 Sicherungen wechseln", Seite 62](#page-61-1).

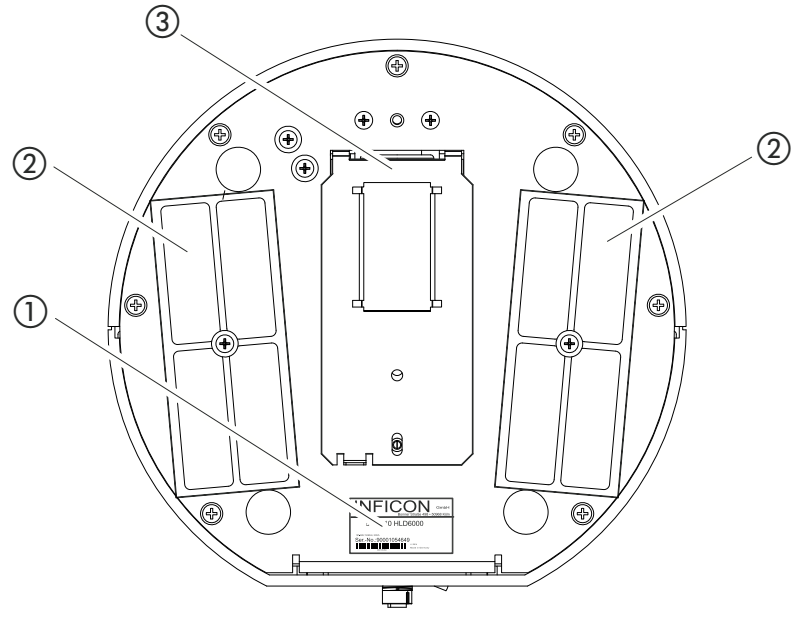

Abb. 3: Ansicht von unten

- a Typenschild mit Angaben zu Netzspannung, Seriennummer und Produktionsdatum c COOL-Check-Prüfleck hinter der Abdeckung
- (2) Filterplatten

## <span id="page-15-0"></span>**4.3 Schnüffelleitung**

Für den Betrieb des Geräts benötigen Sie eine Schnüffelleitung. Es gibt Schnüffelleitungen zum Nachweis eines einzigen Gases oder Schnüffelleitungen zum Nachweis mehrerer Gase [siehe "2.1 Bestimmungsgemäße Verwendung", Seite 9](#page-8-1) und [siehe "10.1 Zubehör und](#page-66-1)  [Ersatzteile", Seite 67.](#page-66-1) Die standardmäßig mitgelieferte Schnüffelleitung ist 4,8 m lang.

Die Schnüffelleitung besteht aus einer Leitung, einem Schnüffelhandgriff und einer Schnüffelspitze. Der Filterhalter am Ende der Schnüffelspitze besteht aus Kunststoff. Dadurch ist die Gefahr geringer, Oberflächen, die abgeschnüffelt werden, zu zerkratzen.

- **Schnüffelspitze** Es gibt starre und flexible Schnüffelspitzen in unterschiedlichen Längen, [siehe "10.1 Zu](#page-66-1)[behör und Ersatzteile", Seite 67](#page-66-1).
- **Schnüffelhandgriff** Mit der Taste auf dem Schnüffelhandgriff können Sie während einer Messung den Schwellenwert umschalten, sofern diese Funktion aktiviert ist, [siehe "6.4.2 Schnüffelhandgriff](#page-40-2)  [einstellen", Seite 41](#page-40-2).

Die Taste auf dem Schnüffelhandgriff wird auch beim Kalibrieren eingesetzt, [siehe "6.4.6.2](#page-43-0)  [Kalibrieren mit internem COOL-Check", Seite 44](#page-43-0).

### TINFICON

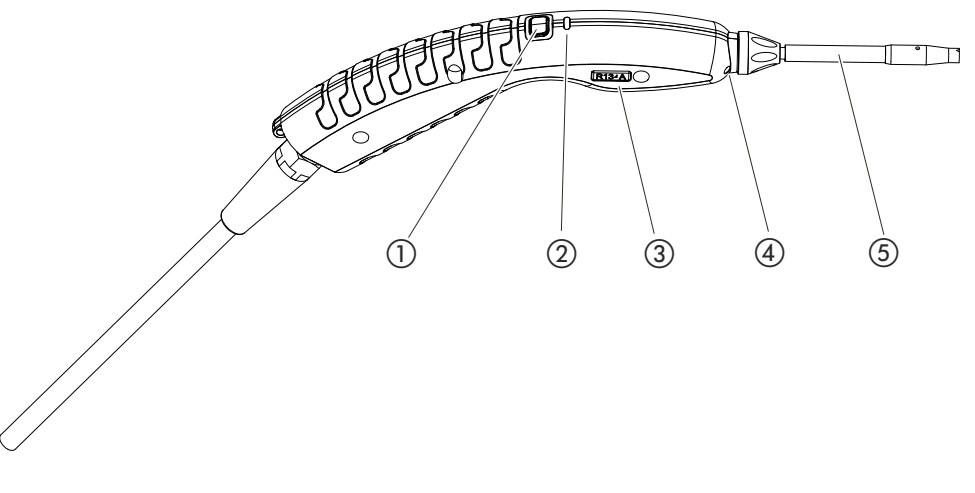

Abb. 4: Handgriff: Anzeige und Funktionen

- a Taste
- b Status-LED
- d Beleuchtungs-LED
- (5) Schnüffelspitze
- c Name des Gases oder der Schnüffelleitung

Wird der Schwellenwert überschritten, wechselt die Anzeige von grün auf gelb, [siehe](#page-32-1)  [Tabelle 7 auf Seite 33](#page-32-1).

Zusätzlich können Sie einstellen, dass die Beleuchtungs-LEDs am unteren Ende der Schnüffelspitze blinken, [siehe "6.4.2 Schnüffelhandgriff einstellen", Seite 41.](#page-40-2)

## <span id="page-16-0"></span>**4.4 Technische Daten**

Tabelle 2: Technische Daten

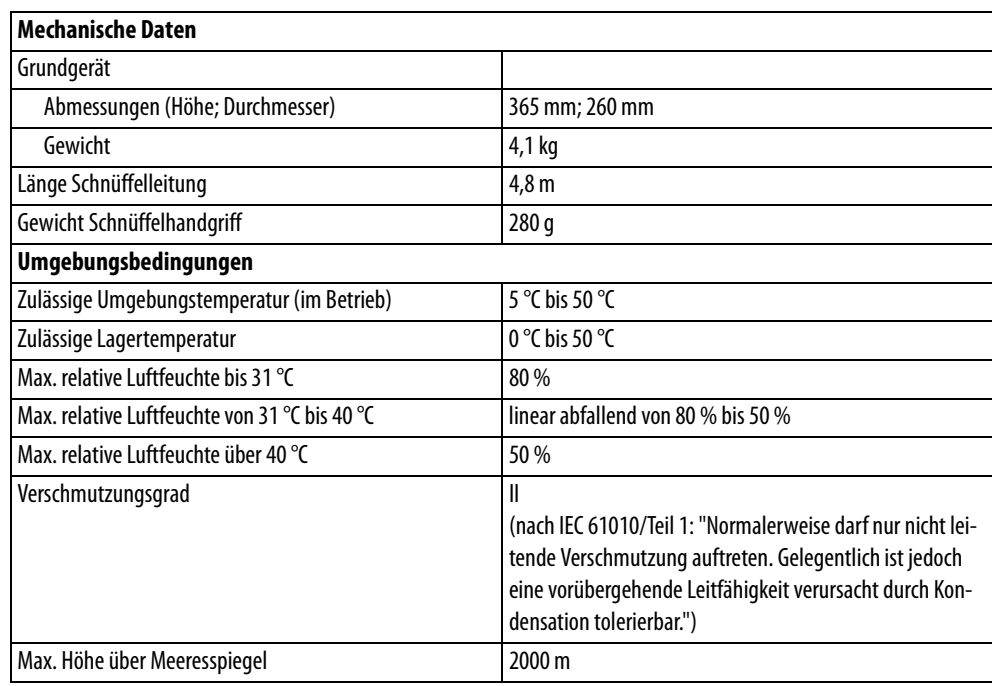

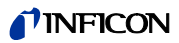

Tabelle 2: Technische Daten (Forts.)

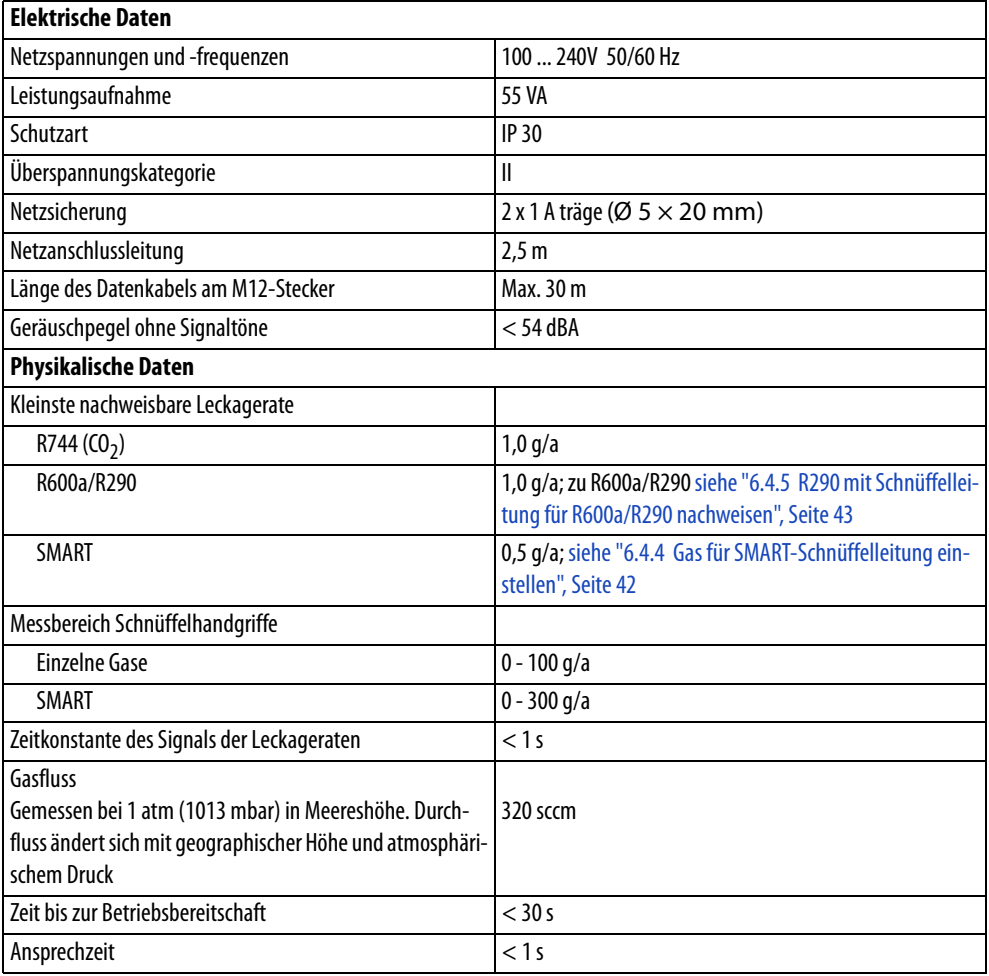

<span id="page-17-0"></span>Tabelle 3: Allgemeine Werkseinstellungen

(Zu aktuellen Geräteeinstellungen [siehe "6.7.1 Liste der Parameter", Seite 50\)](#page-49-0)

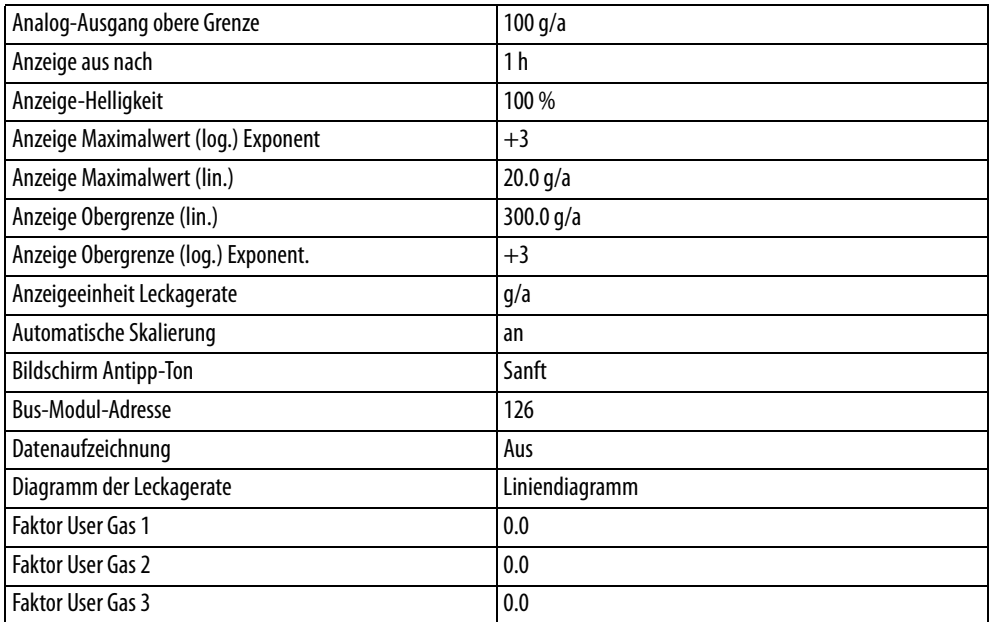

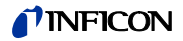

Tabelle 3: Allgemeine Werkseinstellungen (Forts.)

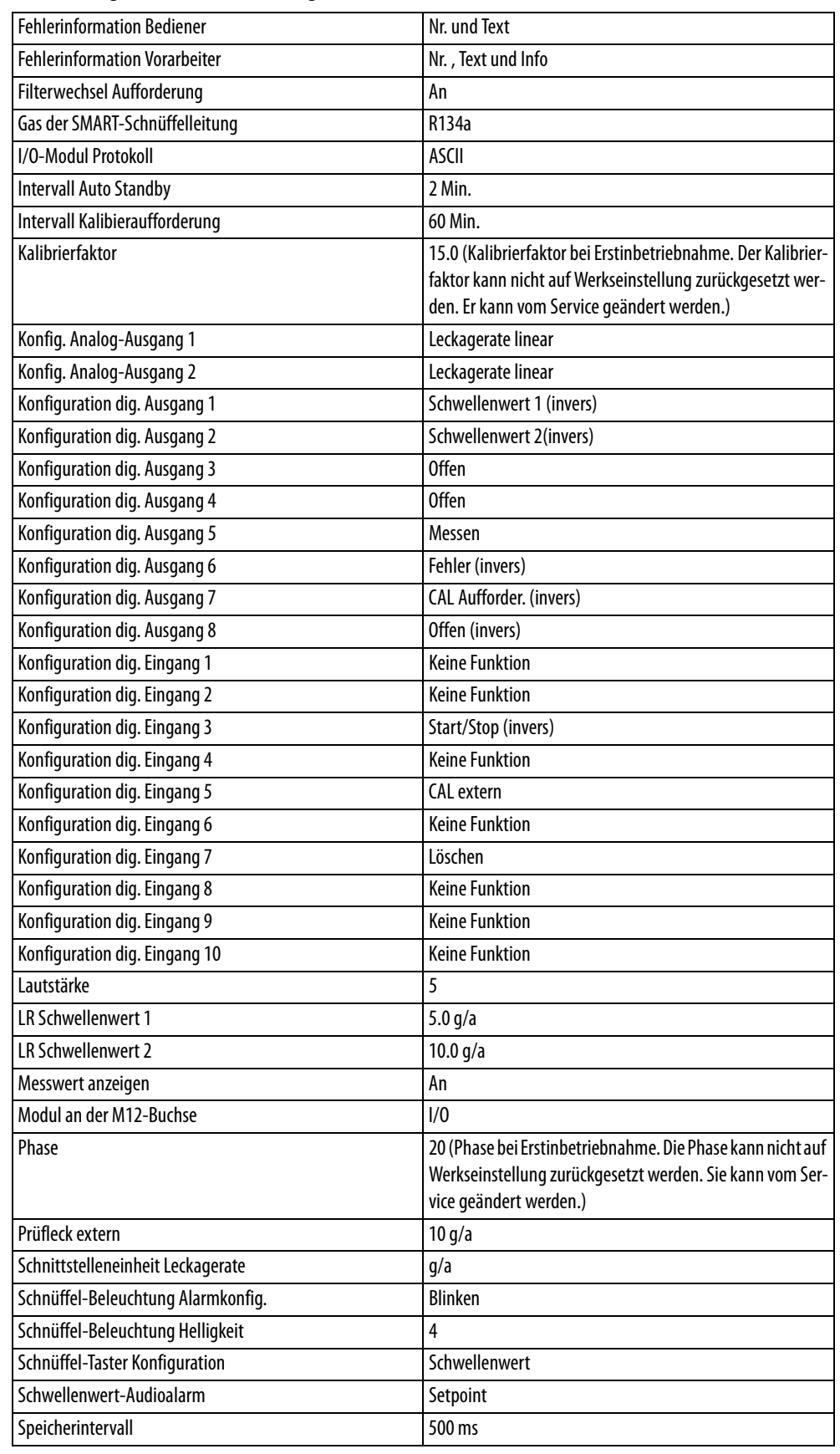

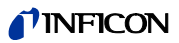

Tabelle 3: Allgemeine Werkseinstellungen (Forts.)

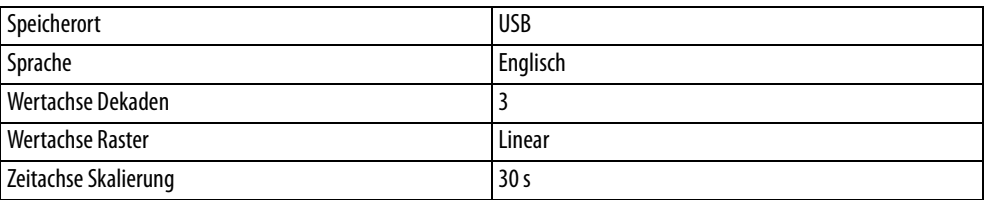

<span id="page-19-0"></span>Tabelle 4: Werkseinstellungen zur Zugriffsberechtigung

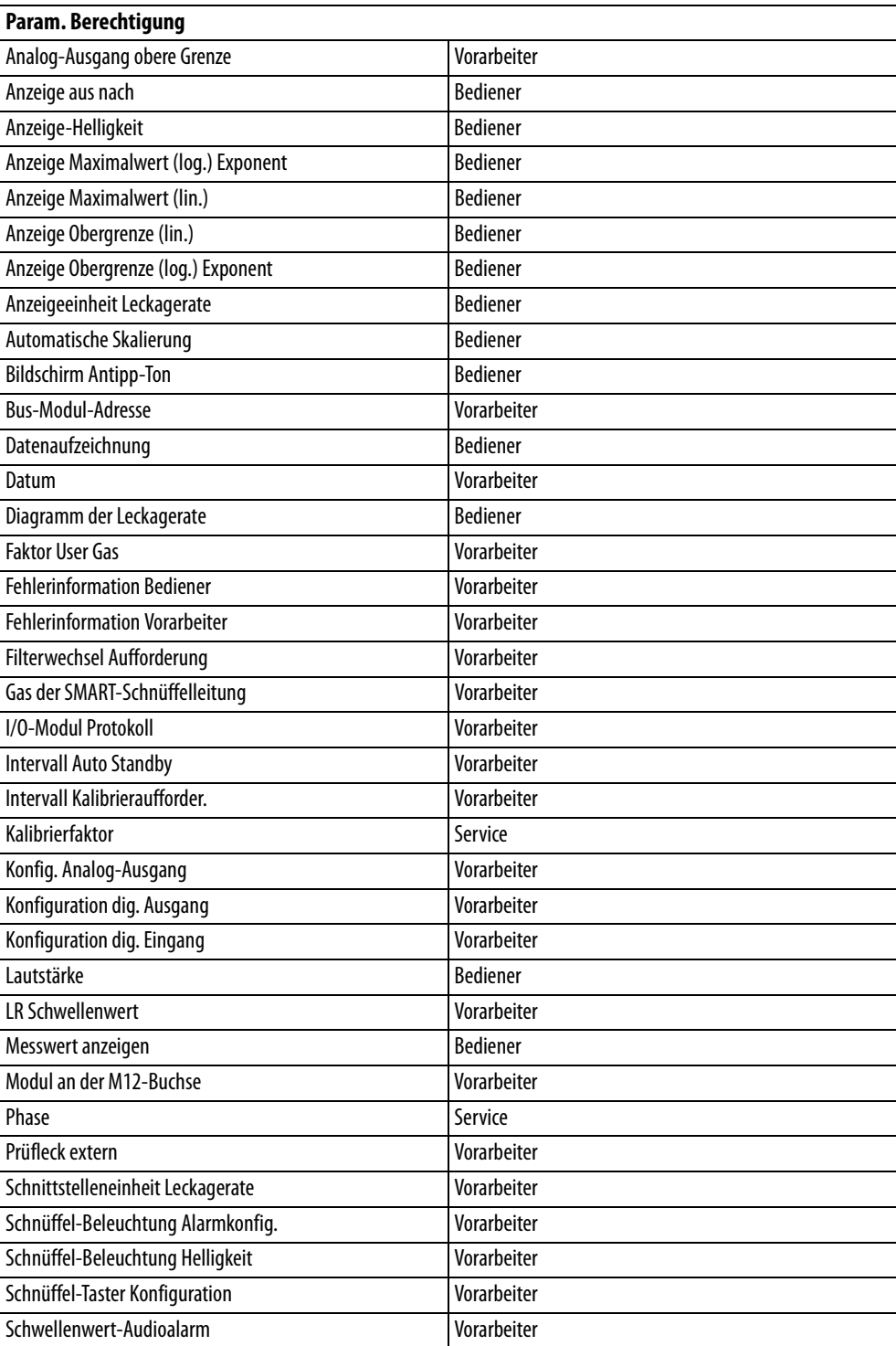

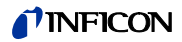

| Speicherintervall       | <b>Bediener</b> |
|-------------------------|-----------------|
| Speicherort             | <b>Bediener</b> |
| Sprache                 | <b>Bediener</b> |
| Uhrzeit                 | Vorarbeiter     |
| Wertachse Dekaden       | <b>Bediener</b> |
| <b>Wertachse Raster</b> | <b>Bediener</b> |
| Zeitachse Skalierung    | <b>Bediener</b> |

Tabelle 4: Werkseinstellungen zur Zugriffsberechtigung (Forts.)

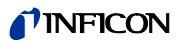

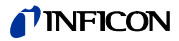

## <span id="page-22-0"></span>**5 Installation**

### <span id="page-22-1"></span>**5.1 Aufstellen**

## **WARNUNG**

#### **Gefahr durch Feuchtigkeit und Elektrizität**

In das Gerät eindringende Feuchtigkeit kann zu Personenschäden durch Stromschläge und zu Sachschäden durch Kurzschlüsse führen.

- ► Betreiben Sie das Gerät nur in trockener Umgebung.
- Betreiben Sie das Gerät entfernt von Flüssigkeits- und Feuchtigkeitsquellen.

## **HINWEIS**

#### **Sachschaden durch überhitztes Gerät**

Das Gerät wird beim Betrieb warm und kann ohne ausreichende Belüftung überhitzen.

- ► Beachten Sie die technischen Daten, [siehe Seite 17.](#page-16-0)
- ► Sorgen Sie für ausreichende Belüftung insbesondere an den Lüftungsöffnungen: Freier Raum seitlich wenigstens 20 cm, vorne und hinten wenigstens 10 cm.
- ► Halten Sie Wärmequellen vom Gerät fern.
- Setzen Sie das Gerät nicht direkter Sonnenstrahlung aus.

## <span id="page-22-2"></span>**5.2 Schnüffelleitung**

### <span id="page-22-3"></span>**5.2.1 Schnüffelleitung anschließen**

Schließen Sie die Schnüffelleitung an, bevor Sie das Gerät in Betrieb nehmen.

Wenn die Schnüffelleitung nicht angeschlossen ist, meldet das Gerät einen Fehler.

Wenn Sie die Schnüffelleitung während des Betriebs ziehen, meldet das Gerät ebenfalls einen Fehler.

- **1** Richten Sie die rote Markierung auf dem Stecker der Schnüffelleitung auf die rote Markierung an der Buchse des Geräts aus [\(siehe Abb. 1 auf Seite 14](#page-13-1)).
- **2** Schieben Sie den Stecker der Schnüffelleitung in die Buchse am Gerät, bis er einrastet. Der Stecker darf sich nicht mehr leicht bewegen lassen.

## <span id="page-22-4"></span>**5.2.2 Schnüffelleitung wechseln**

- **1** Wählen Sie die Schnüffelleitung des Gases aus, welches Sie aufspüren möchten.
- **2** Schalten Sie das Gerät aus.
- **3** Um den Stecker der Schnüffelleitung aus der Buchse des Geräts zu lösen, ziehen Sie am geriffelten Ring des Steckers, bis sich die Verriegelung öffnet.
- **4** Ziehen Sie die Schnüffelleitung ab.
- **5** Stecken Sie die neue Schnüffelleitung auf.

Sie können das Gerät wieder einschalten.

## <span id="page-23-0"></span>**5.3 Schnüffelspitze**

#### <span id="page-23-1"></span>**5.3.1 Schnüffelspitze wechseln**

## **HINWEIS**

#### **Sachschäden durch Verschmutzung**

Partikel in der Ansaugöffnung können die Schnüffelleitung zerstören.

- ► Schalten Sie vor jeder Installation das Gerät aus!
- ► Achten Sie beim Wechseln von Teilen der Schnüffelspitze darauf, dass keine Partikel in die Ansaugöffnung gelangen.

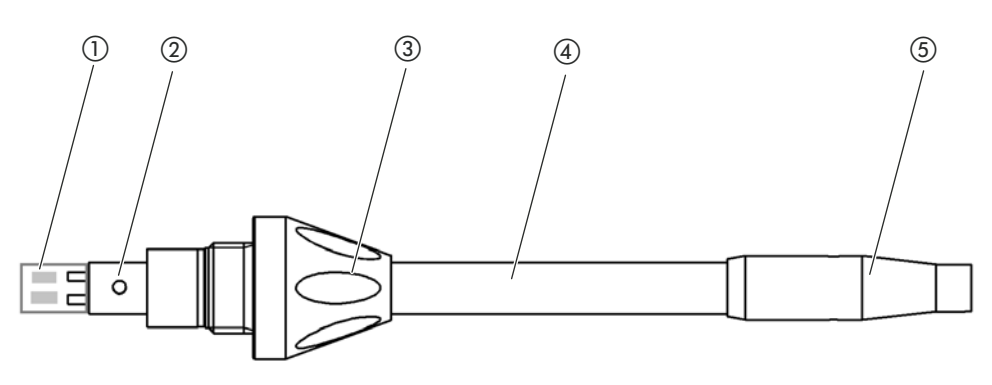

Abb. 5: Schnüffelspitze

- a Filterblock
- b Führungsstift
- (3) Überwurfmutter

(4) Schnüffelspitze

- (5) Filterhalter
- 
- **1** Schalten Sie das Gerät aus.
- **2** Lösen Sie die Überwurfmutter, bis Sie die Schnüffelspitze herausziehen können.
- **3** Setzen Sie die neue Schnüffelspitze so in den Schnüffelhandgriff ein, dass der Führungsstift in der Nut der Öffnung des Schnüffelhandgriffs läuft.
- **4** Schrauben Sie die Überwurfmutter fest.
- **5** Kalibrieren Sie das Gerät, [siehe "6.4.6.1 Zeitpunkt und Art der Kalibrierung", Seite 43](#page-42-2).

Weitere Schnüffelspitzen [siehe "10.1 Zubehör und Ersatzteile", Seite 67.](#page-66-1)

Zum Wechseln der Filter [siehe "8.2 Schnüffelleitung", Seite 63](#page-62-0).

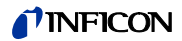

### <span id="page-24-0"></span>**5.3.2 Wasserschutz-Schnüffelspitze verwenden**

Wenn die Gefahr besteht Flüssigkeiten einzusaugen, sollten Sie eine Wasserschutzspitze einsetzen, [siehe "10.1 Zubehör und Ersatzteile", Seite 67.](#page-66-1)

Mit der Wasserschutz-Schnüffelspitze können Sie Prüfobjekte auf Dichtheit prüfen, die eine geringe Oberflächenfeuchte haben, z. B. Kondensationsfeuchte.

► Schrauben Sie die Wasserschutz-Schnüffelspitze auf das Ende des Filterhalters.

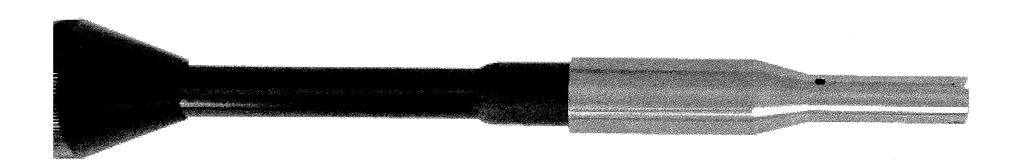

Abb. 6: Wasserschutz-Schnüffelspitze montiert

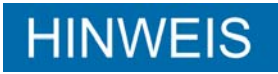

#### **Kurzschlussgefahr**

Eingesaugte Flüssigkeit kann das Gerät zerstören.

Saugen Sie mit dem Gerät keine Flüssigkeiten ein.

Halten Sie die Schnüffelleitung nicht mit der Spitze senkrecht nach oben, da so die Feuchtigkeit in den Sensor fließt. Falls Flüssigkeit in die Richtung des Sensors gelaufen ist, halten Sie die Schnüffelleitung mit der Spitze nach unten und lassen Sie das Gerät ungefähr 10 Minuten laufen.

#### <span id="page-24-1"></span>**5.3.3 Flexible Schnüffelspitze verwenden**

Wenn Sie bereits verpackte Prüfobjekte untersuchen oder Prüfobjekte mit Stellen, die schwer zugänglich sind, können Sie eine verlängerte Schnüffelspitze einsetzen, siehe ["10.1 Zubehör und Ersatzteile", Seite 67.](#page-66-1)

Zusätzlich zu der starren Schnüffelspitze, die standardmäßig mit dem HLD6000 ausgeliefert wird, können Sie auch eine 400 mm lange, flexible Spitze einsetzen. Wenn Sie die flexible Spitze entsprechend biegen, können Sie auch schwer zugängliche Bereiche erreichen.

### **TINFICON**

### <span id="page-25-0"></span>**5.3.4 Verlängerungsschlauch für Schnüffelspitze verwenden**

Um in schwer zugängliche Bereiche zu gelangen, können Sie einen Verlängerungsschlauch an der Schnüffelspitze anbringen, [siehe "10.1 Zubehör und Ersatzteile", Seite 67](#page-66-1).

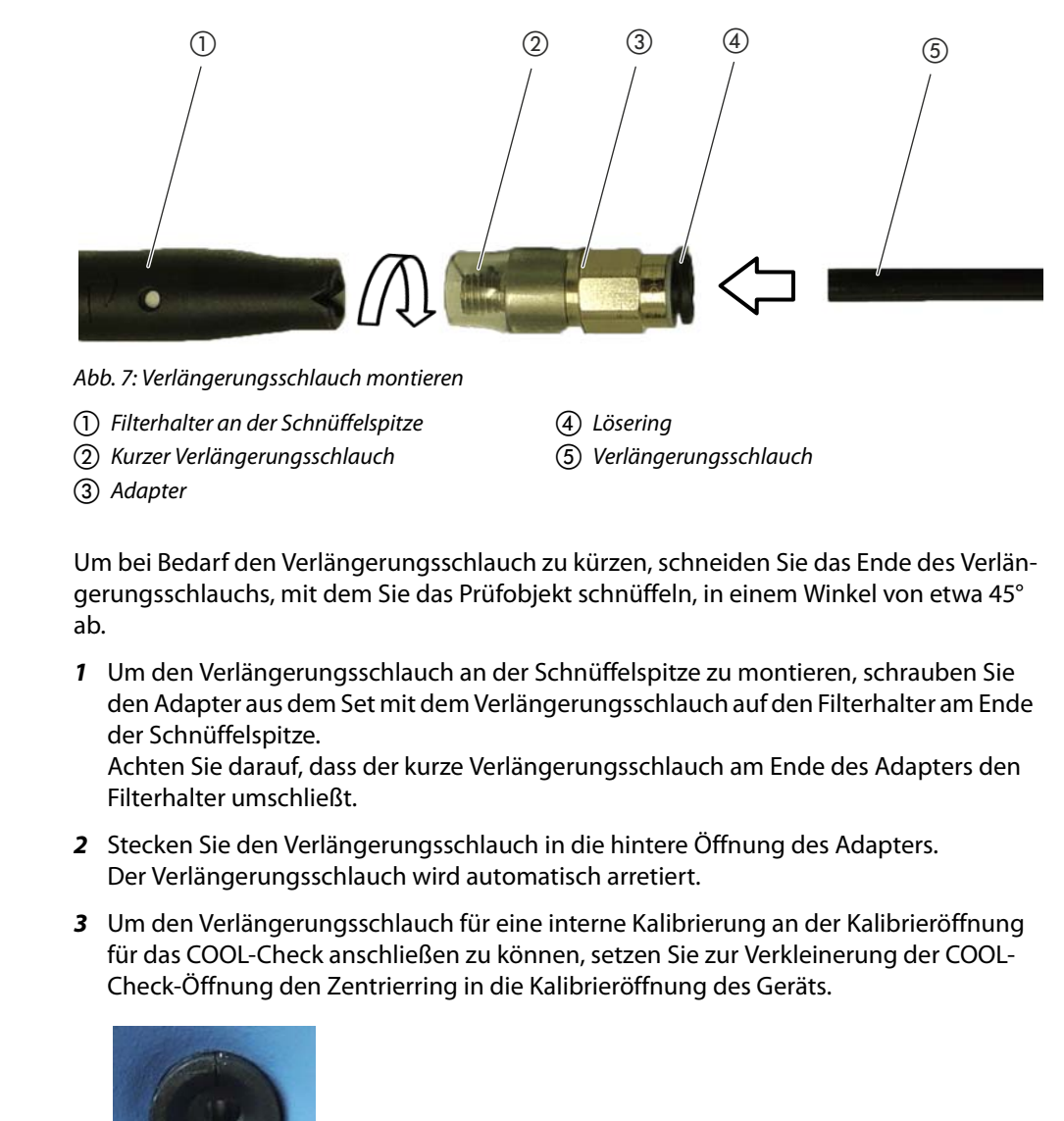

Abb. 8: Zentrierring einsetzen

**Demontage** ► Zum Demontieren des Verlängerungsschlauchs drücken Sie den Lösering in Richtung Adapter, so dass sich die Arretierung löst und Sie den Verlängerungsschlauch entnehmen können.

## <span id="page-25-1"></span>**5.4 COOL-Check-Prüfleck einsetzen oder wechseln**

Für das Gerät sind ein Einbau-Prüfleck (COOL-Check) und verschiedene externe Prüflecks als Zubehör erhältlich, [siehe "10.1 Zubehör und Ersatzteile", Seite 67](#page-66-1).

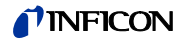

Für die Gase R744 (CO<sub>2</sub>) und R600a/R290 ist kein COOL-Check erhältlich. Die Schnüffelleitung für das Gas R744 und R600a/R290 kalibrieren Sie ausschließlich mit externen Prüflecks.

Wie Sie das COOL-Check anschließen oder wechseln, entnehmen Sie der COOL-Check-Installationsanleitung.

## <span id="page-26-0"></span>**5.5 An das Stromnetz anschließen**

## **WARNUNG**

#### **Gefahr durch Stromschläge**

Nicht fachgerecht geerdete oder abgesicherte Produkte können im Störungsfall lebensgefährlich sein. Ein Einsatz des Geräts ohne angeschlossenen Schutzleiter ist nicht zulässig.

► Verwenden Sie ausschließlich das mitgelieferte 3-adrige Netzkabel.

## **VORSICHT**

#### **Gefahr durch falsche Netzspannung**

Eine falsche Netzspannung kann das Gerät zerstören und Personen verletzen.

► Überprüfen Sie, ob die auf dem Typenschild des Geräts angegebene Netzspannung mit der vor Ort verfügbaren Netzspannung übereinstimmt.

Das Gerät kann nicht für andere Netzspannungen umgeschaltet werden.

## <span id="page-26-1"></span>**5.6 USB-Stick verwenden**

Auf einem USB-Stick können Sie

- Messdaten aufzeichnen, [siehe "6.4.8.1 Messdaten aufzeichnen", Seite 47](#page-46-1)
- Einstellungen speichern, [siehe "6.3.11 Parameter speichern", Seite 40](#page-39-0),
- Verläufe speichern,
- Messdaten sichern, siehe " Sie können Messdaten aus dem internen Speicher auf einen angeschlossenen USB-Stick übertragen.", Seite 48.

Der USB-Stick muss im FAT-Dateisystem formatiert sein.

## <span id="page-26-2"></span>**5.7 PC anschließen**

Die Verbindung erfolgt über das I/O-Modul, [siehe "10.1 Zubehör und Ersatzteile", Seite 67.](#page-66-1)

Nähere Informationen zum Datenaustausch entnehmen Sie der "Schnittstellenbeschreibung HLD6000, Dokument-Nr. kins44e1-a".

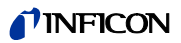

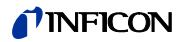

## <span id="page-28-0"></span>**6 Betrieb**

## <span id="page-28-1"></span>**6.1 Einschalten**

Schließen Sie eine Schnüffelleitung an und schalten Sie das Gerät ein.

Das Gerät startet und zeigt nach kurzer Zeit das "Einlesen der Daten" an.

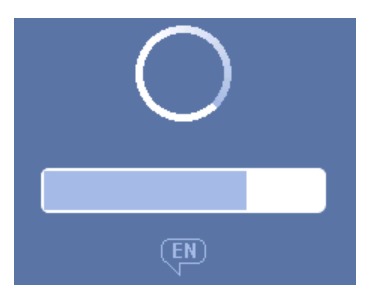

Abb. 9: Das Gerät läuft hoch

Um von einer anderen Sprache auf die englische Sprache umzuschalten, drücken Sie im abgebildeten Fenster auf "EN".

Nach dem Hochlaufen misst das Gerät die Leckagerate an der Schnüffelleitung. Es gibt keine separate Startfunktion.

- ► Nehmen Sie grundlegende Einstellungen vor [siehe "6.3 Grundlegende Einstellungen",](#page-33-0)  [Seite 34.](#page-33-0)
- ► Treffen Sie die Einstellungen für den Messvorgang und kalibrieren Sie das Gerät [siehe](#page-40-0)  ["6.4 Einstellungen für die Messungen", Seite 41](#page-40-0).

Falls sich das COOL-Check-Prüfleck nicht im Gerät befindet, wird beim ersten Einschalten ein Warnton und die Warnmeldung 163 ausgegeben.

Um den Alarm kurzfristig zu beenden, drücken Sie die Taste  $\varnothing$ .

## <span id="page-29-0"></span>**6.2 Gerät bedienen**

### <span id="page-29-1"></span>**6.2.1 Aufbau des Touchscreens**

Die Anzeige arbeitet in erster Linie mit Symbolen. Vier Symbole können Sie immer auf der Anzeige sehen: die Navigationstasten  $\frac{a_0}{b_1}$   $\otimes$   $\frac{a_1}{b_1}$   $\otimes$ . Zusätzlich sehen Sie, je nach Kontext, weitere Symbole und Elemente, siehe "Tabelle 6: Funktionstasten", Seite 31.

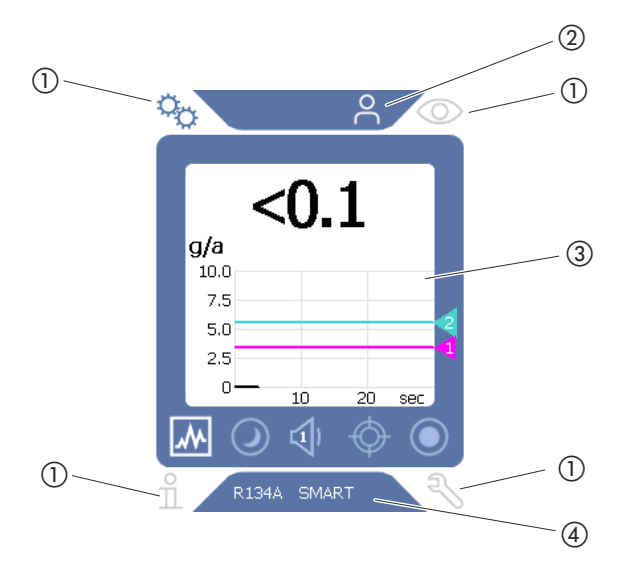

Abb. 10: Startbildschirm nach dem Hochlaufen

(1) Navigationstasten

b Menüleiste (hier: freigegeben für Bediener)

(3) Hauptanzeigebereich

d Statusleiste (hier: Gas und angeschlossener **Handgriff** 

#### (1) Navigationstasten

In den vier Ecken der Anzeige befinden sich vier Navigationstasten. Mit den Navigationstasten steuern Sie die verschiedenen Bereiche und Funktionen des Geräts an.

Um sich einen Überblick über die Einstellmöglichkeiten zu verschaffen, beachten Sie die Darstellung der Menübäume [siehe "10.2 Menübäume", Seite 68.](#page-67-0)

Durch unterschiedliche Farben zeigen die Tasten ihren Status an:

Tabelle 5: Navigationstasten

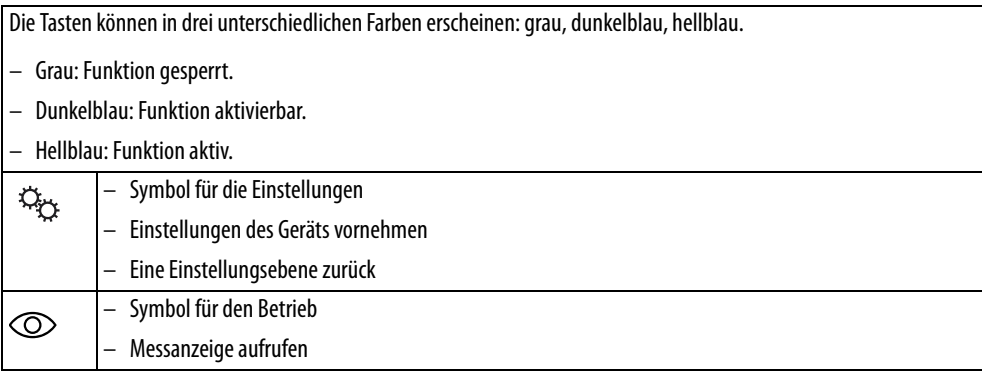

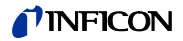

Tabelle 5: Navigationstasten (Forts.)

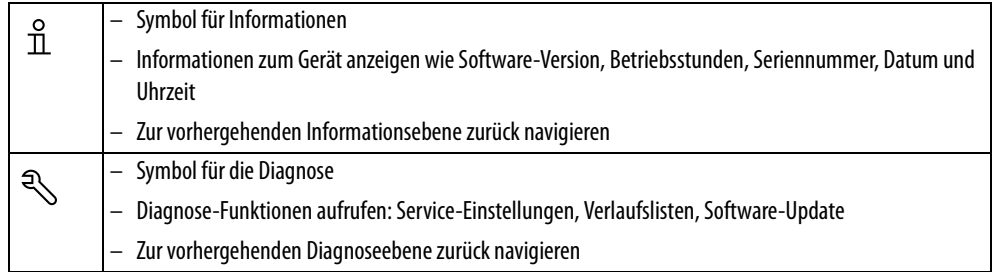

#### b Menüleiste

In der blau unterlegten Menüleiste werden Sie informiert, ob Sie als Vorarbeiter  $\sum_{n=1}^{\infty}$  oder als Bediener A angemeldet sind, [siehe "6.3.10 Zugriff auf die Einstellungen", Seite 39.](#page-38-0)

#### (3) Hauptanzeigebereich

Im blauen Bereich des Hauptanzeigebereichs befinden sich die Funktionstasten. Durch unterschiedliche Farben zeigen die Tasten ihren Status an.

Tabelle 6: Funktionstasten

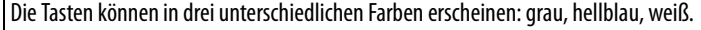

- Grau: Funktion gesperrt,
- Hellblau: Funktion aktivierbar,

– Weiß: Funktion aktiv.

Symboltasten für Messen und Standby

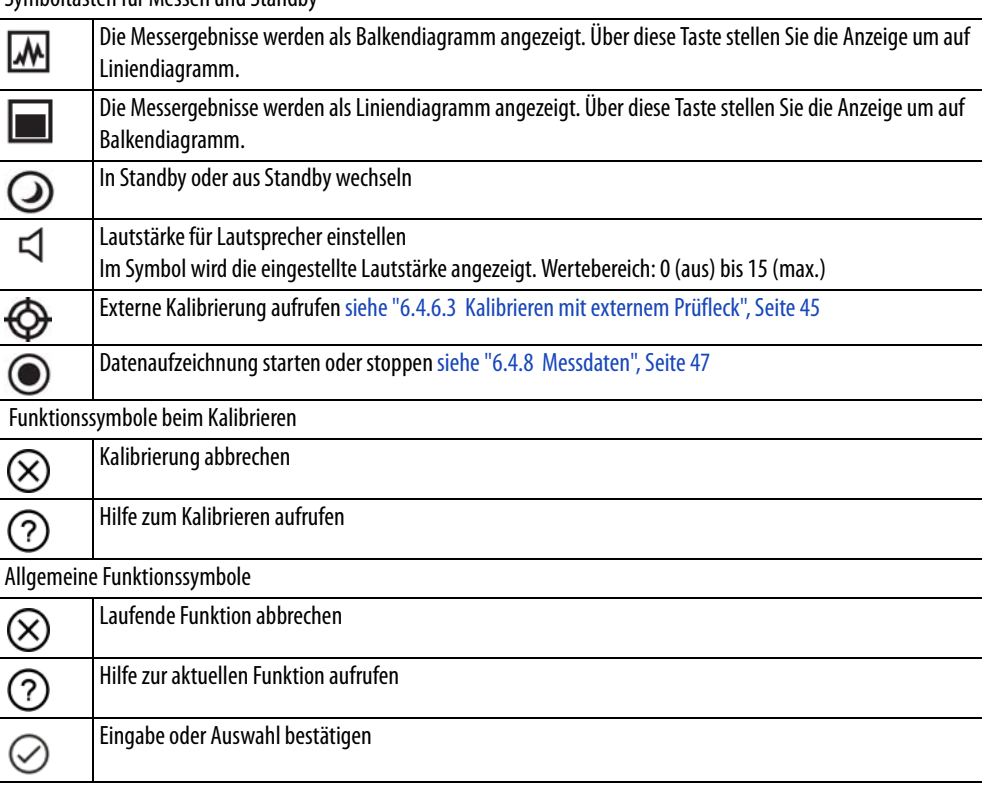

Innerhalb des Bereiches befindet sich ferner die Messanzeige. Weitere Informationen [sie](#page-31-0)[he "6.2.2 Elemente der Messanzeige", Seite 32](#page-31-0).

#### (4) Statusleiste

In der blau unterlegten Statusleiste erscheint Text mit Informationen über den Hauptanzeigebereich.

### <span id="page-31-0"></span>**6.2.2 Elemente der Messanzeige**

Die gemessenen Leckageraten werden numerisch und mit linear unterteiltem Diagramm dargestellt. Ein Überschreiten des eingestellten Schwellenwertes wird farblich dargestellt, [siehe "6.4.1 Schwellenwerte einstellen", Seite 41.](#page-40-1)

Die folgende Abbildung zeigt die weiteren Elemente der Messanzeige:

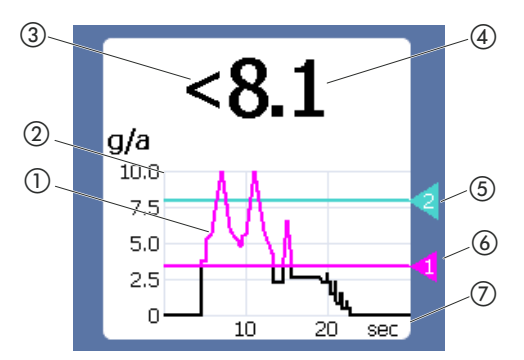

Abb. 11: Elemente der Messanzeige

- a Verlauf des Messwerts (Balken- oder Liniendiagramm
- 2 Wertachse
- c Falls der Messwert kleiner ist als die Anzeigeuntergrenze, wird das Zeichen "<" verwendet.
- d Numerische Anzeige der Leckagerate
- (5) Schwellenwert 2
- (6) Schwellenwert 1
- (7) Zeitachse

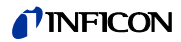

### <span id="page-32-0"></span>**6.2.3 Anzeige an der Schnüffelleitung**

Auf dem Handgriff der Schnüffelleitung ist eine Status-LED angebracht, an der Sie die unterschiedlichen Betriebszustände ablesen können, [siehe Tabelle 7 auf Seite 33.](#page-32-1)

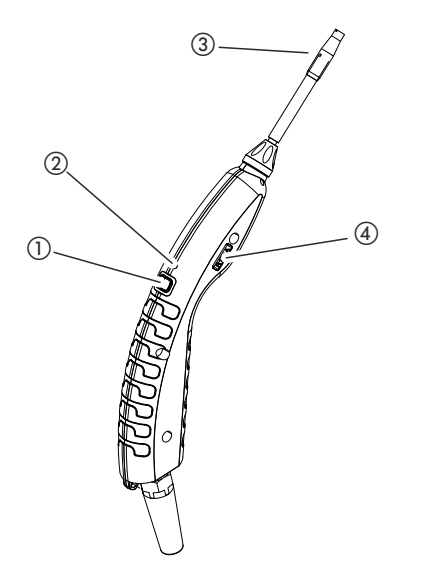

Abb. 12: Anzeige der Schnüffelleitung

a Taste zum Kalibrieren, [siehe "6.4.6.1 Zeitpunkt und Art der Kalibrierung", Seite 43](#page-42-2)

2 Status-LED

c Filterhalter der Schnüffelspitze

d Bezeichnung des Gases, das die Schnüffelleitung schnüffelt.

<span id="page-32-1"></span>Tabelle 7: Signale der LED am Handgriff

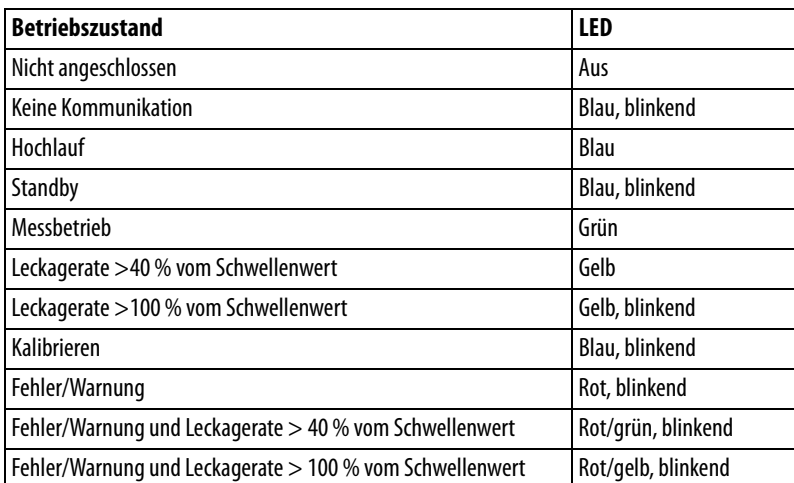

## <span id="page-33-0"></span>**6.3 Grundlegende Einstellungen**

- **Überblick** Um sich einen Überblick über die Einstellmöglichkeiten zu verschaffen, beachten Sie die Darstellung der Menübäume, [siehe "10.2 Menübäume", Seite 68.](#page-67-0)
	- Sie können eigene Einstellungen vornehmen oder Werkseinstellungen beibehalten, [siehe Tabelle 3 auf Seite 18](#page-17-0) oder [siehe Tabelle 4 auf Seite 20.](#page-19-0)
	- Sie können jederzeit Ihre Einstellungen sichern, um bei Bedarf einen früheren Zustand wiederherstellen zu können, [siehe "6.3.11 Parameter speichern", Seite 40.](#page-39-0)

#### <span id="page-33-1"></span>**6.3.1 Sprache einstellen**

Für die Darstellung auf dem Touchscreen können Sie unter folgenden Sprachen wählen:

- Englisch (Werkseinstellung)
- Deutsch
- **•** Französisch
- Italienisch
- Spanisch
- Portugiesisch
- Chinesisch
- Japanisch
- ► Wählen Sie " > Einrichten (Set up) > Sprache (Language)".

Um bereits kurz nach dem Einschalten des Geräts von einer anderen Sprache auf die englische Sprache umzuschalten, drücken Sie während des Hochlaufens des Geräts auf dem Touchscreen auf "EN".

### <span id="page-33-2"></span>**6.3.2 Datum und Uhrzeit einstellen**

Datum und Uhrzeit sind in folgenden Formaten hinterlegt:

- Datum im Format TT.MM.JJ
- Uhrzeit im Format hh:mm
- ► Wählen Sie " $\frac{1}{2}$ "> Einrichten > Datum und Uhrzeit".

### <span id="page-33-3"></span>**6.3.3 Lautstärke einstellen**

## **WARNUNG**

#### **Hörschäden durch zu laute Signaltöne**

Die Lautstärke der Signaltöne kann 85 dB(A) überschreiten.

- ► Halten Sie Abstand zum Gerät, wenn hohe Lautstärken eingestellt sind.
- ► Tragen Sie bei Bedarf Gehörschutz.

**Lautstärke** Sie können die Lautstärke einstellen. Die Einstellung gilt für den Lautsprecher im Grundgerät. Einstellbereich: 0 bis 15

#### **Test** Ein Ton in der eingestellten Lautstärke wird ausgegeben.

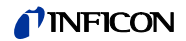

**Bildschirm-Antipp-Ton** Drei Möglichkeiten der Einstellung: Aus, Sanft, Laut.

► Um die Lautstärke einzustellen, wählen Sie " > Lautstärke". Alternativ wählen Sie auf dem Touchscreen die Taste .

#### <span id="page-34-0"></span>**6.3.4 Auto Standby einstellen**

Zusätzlich zur Möglichkeit, manuell in den Standby zu schalten ([siehe "6.5 Standby",](#page-48-1)  [Seite 49](#page-48-1)), können Sie eine Auto Standby-Funktion einstellen. Das Gerät wird nach der eingestellten Zeit der Nichtbenutzung automatisch in den Standby versetzt. Es gibt folgende Einstellmöglichkeiten:

- Standby Aus
- Zeit einstellen zwischen einer und 15 Minuten.
- ► Um die automatische Standby-Funktion einzustellen, wählen Sie  $\mathbb{Q}_{\mathfrak{Y}}$  > Einrichten > Auto Standby".

#### <span id="page-34-1"></span>**6.3.5 Anzeige einstellen**

Sie können im Menü "Einstellung der Anzeige" die Art der Anzeige durch Wählen folgender Tasten modifizieren:

- "Darstellung Messwert"
	- Zur Darstellung des Messwerts als Balken- oder Liniendiagramm
	- Zum Ein- oder Ausschalten der Anzeige des Messwerts
- "Wertachse"
	- "Wertachse Raster": Zum Umschalten zwischen linearer und logarithmischer Darstellung
	- "Wertachse Dekaden": Falls für "Wertachse Raster" die logarithmische Darstellung gewählt wurde, können Sie einstellen, ob 1,2,3 oder 4 Dekaden angezeigt werden.
- "Skalieren Wertachse"
	- "Automatische Skalierung": Zum Ein- oder Ausschalten der automatischen Skalierung
	- "Anzeige Maximalwert (log.) Exponent": Falls die automatische Skalierung ausgeschaltet ist und die logarithmische Darstellung gewählt ist, können Sie den Exponent des oberen Anzeigewertes einstellen.
	- "Anzeige Maximalwert (lin.)": Falls die automatische Skalierung ausgeschaltet ist und die lineare Darstellung gewählt ist, können Sie den oberen Anzeigewert einstellen.
- "Zeitachse"
	- Zum Umschalten der Zeitachse zwischen 15 s, 30 s, 60 s, 120 s, 240 s, 480 s, 960 s
- "Einheiten"
	- Zur Darstellung der Leckagerate
	- g/a (Werkseinstellung)
	- lb/yr
	- mbar l/s
	- oz/yr
	- $-$  Pa m<sup>3</sup>/s
- "Helligkeit"
	- "Anzeige-Helligkeit": Zum Wählen der Helligkeit zwischen 20, 30, 40, 50, 60, 70, 80, 90, 100 %
	- "Anzeige aus nach": Zum Einstellen, ob die Anzeige nach 30 s, 1 Min.,2 Min., 5 Min., 10 Min., 30 Min., 1 h ausgeschaltet wird.

Die Zeit läuft, nachdem das letzte Mal eine Taste auf dem Touchscreen betätigt wurde oder eine Statusänderung erfolgte (Überschreiten des Schwellenwerts, Auftreten einer Warnmeldung etc.).

- "Grenzen der Anzeige"
	- "Anzeige Obergrenze (log.) Exponent": Der angezeigte Wert wird auf diesen Wert begrenzt. Die Werte 0, 1, 2 oder 3 sind möglich.
	- "Anzeige Obergrenze (lin.)": Zur Festlegung einer Obergrenze (lin.) beispielsweise zwischen 5,10, 20, 50, 100, 200 oder 300 g/a
- ► Um Darstellungsdetails der Anzeige einzustellen, wählen Sie " $\Im$ <sub>75</sub> > Einstellung der Anzeige" und die gewünschte Taste.

### <span id="page-35-0"></span>**6.3.6 Zeitintervall der Kalibrierungs-Aufforderung einstellen**

Sie können die zeitgesteuerte Kalibrierungs-Aufforderung abschalten oder Intervalle zwischen 30 Minuten und 24 Stunden einstellen, nach deren Ablauf eine Aufforderung zum Kalibrieren angezeigt wird.

- **1** Wählen Sie " $\ddot{\mathbb{Q}}_{\dot{\mathbb{Q}}}$  > Einrichten > Aufforderung".
- **2** Wählen Sie "Aus" oder stellen Sie ein Zeitintervall ein.
- **3** Bestätigen Sie Ihre Wahl über die Taste .

#### <span id="page-35-1"></span>**6.3.7 Aufforderung zum Filterwechsel ein- oder ausschalten**

Sie können einstellen, ob nach Ablauf von 40 Betriebsstunden automatisch eine Aufforderung zum Wechsel der Filterhalter angezeigt werden soll, [siehe "8.2.1 Filterhalter wech](#page-62-1)[seln", Seite 63.](#page-62-1)

- **1** Wählen Sie " $\Phi_{\mathfrak{S}} >$  Einrichten > Aufforderung".
- **2** Wählen Sie "An" oder "Aus".
- **3** Bestätigen Sie Ihre Wahl über .

#### <span id="page-35-2"></span>**6.3.8 I/O-Modul**

#### <span id="page-35-3"></span>**6.3.8.1 Verbindung zwischen Gerät und I/O-Modul herstellen**

Um die Verbindung zwischen I/O-Modul und Gerät herzustellen, gehen Sie folgendermaßen vor:

- **1** Schalten Sie das Gerät aus.
- **2** Schließen Sie das INFICON I/O-Modul über ein Datenkabel an der M12-Buchse auf der Rückseite des Geräts an, [siehe "Abb. 2: Ansicht von hinten", Seite 15.](#page-14-0)
- **3** Schalten Sie den HLD6000 ein.
- **4** Wählen Sie " > Einrichten > Schnittstellen > Geräteauswahl".
- **5** Wählen Sie "I/O".
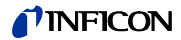

#### <span id="page-36-2"></span>**6.3.8.2 Analoge Ausgänge konfigurieren**

Sie können festlegen, wie die Spannung der analogen Ausgänge eingestellt werden soll.

- **1** Wählen Sie  $\sqrt[n]{x}$  > Einrichten > Schnittstellen > I/O-Modul > Analoge Ausgänge".
- **2** Treffen Sie bei "Konfig. Analog-Ausgang 1" oder "Konfig. Analog-Ausgang 2" Ihre Wahl zwischen:
	- Über Interface
	- Leckagerate linear
	- Aus

#### <span id="page-36-0"></span>**6.3.8.3 Oberen Skalierungswert für 10 V des Analog-Ausgangs einstellen**

Sie können einstellen, welche Leckagerate durch 10 V am Analog-Ausgang repräsentiert wird. Diese Einstellung ist nur wirksam, wenn für die Konfiguration des Analog-Ausgangs "Leckagerate linear" gewählt wurde.

- **1** Wählen Sie  $\sqrt[n]{x}$  > Einrichten > Schnittstellen > I/O-Modul > Analog Skalierung".
- **2** Um den oberen Skalierungswert einzustellen, geben Sie über die Tasten einen Zahlenwert beispielsweise zwischen 10 g/a und 1000 g/a ein.

#### **6.3.8.4 I/O-Modul-Protokoll einrichten**

Zur Umschaltung zwischen den Formaten "ASCII", "LD" (Leak Detection), "Normal" und "Simple", siehe auch "Schnittstellenbeschreibung HLD6000, Dokument-Nr. kins44e1-a".

- **1** Wählen Sie " $\Phi_{\mathbb{C}}$  > Einrichten > Schnittstellen > I/O-Modul > Protokoll".
- **2** Treffen Sie Ihre Wahl zwischen "ASCII", "LD", "Normal" und "Simple".

#### <span id="page-36-1"></span>**6.3.8.5 Digitale Ausgänge konfigurieren**

Sie können einstellen, welche Funktion am digitalen Ausgang angezeigt werden soll.

- **1** Wählen Sie " > Einrichten > Schnittstellen > I/O-Modul > Digitale Ausgänge".
- **2** Wählen Sie einen der 8 digitalen Ausgänge und weisen Sie ihm eine Funktion zu:
	- Schwellenwert 1 oder 2
	- CAL intern aktiv
	- CAL extern aktiv
	- PROOF aktiv
	- Warnung
	- Fehler
	- CAL oder PROOF aktiv
	- CAL Aufforderung
	- Hochlauf
	- Schnüffler Taste
	- Lichtschranke
	- Messen
	- Standby
	- Schnüffler geschlossen
	- Fehler o. Warnung
	- CAL intern möglich
- **3** Treffen Sie Ihre Wahl zwischen "Normal" oder "Invers".
- **4** Weisen Sie bei Bedarf weiteren digitalen Ausgängen eine Funktion zu.
- **5** Bestätigen Sie Ihre Wahl mit .

#### <span id="page-37-1"></span>**6.3.8.6 Digitale Eingänge konfigurieren**

Sie können einstellen, welche Funktion Sie durch ein Signal am digitalen Eingang ausführen möchten.

- **1** Wählen Sie " > Einrichten > Schnittstellen > I/O-Modul > Digitale Eingänge".
- **2** Wählen Sie einen der 10 digitalen Eingänge und weisen Sie ihm eine Funktion zu:
	- Keine Funktion
	- CAL extern
	- Start
	- Stop
	- Löschen
	- Auswahl Trigger (Um diese Funktion nutzen zu können, schalten Sie die "Schnüffel-Tasten-Konfiguration" auf "Aus", siehe ["6.4.2 Schnüffelhandgriff einstellen", Seite 41](#page-40-0).)
- **3** Treffen Sie Ihre Wahl zwischen "Normal" oder "Invers".
- **4** Weisen Sie bei Bedarf weiteren digitalen Eingängen eine Funktion zu.
- **5** Bestätigen Sie Ihre Wahl mit  $\frac{1}{2}$ .

#### <span id="page-37-2"></span>**6.3.8.7 Schnittstelleneinheit einstellen**

- **1** Wählen Sie " > Einrichten > Schnittstellen > I/O-Modul > Einheiten".
- **2** Wählen Sie die Einheit zur Ausgabe der Leckageraten aus folgenden Möglichkeiten:
	- g/a (Werkseinstellung)
	- lb/yr
	- mbar l/s
	- oz/yr
	- $-$  Pa m<sup>3</sup>/s
- **3** Bestätigen Sie Ihre Wahl mit .

## <span id="page-37-0"></span>**6.3.9 Umfang der Fehlermeldungen einstellen**

Sie können einstellen, in welchem Umfang Fehlermeldungen im laufenden Betrieb auf der Anzeige des Geräts dargestellt werden. Dies ist für den Vorarbeiter und den Bediener getrennt einstellbar.

- **1** Wählen Sie " $\Phi_{\mathbb{Q}}$  > Einrichten > Fehler Information".
- **2** Treffen Sie unter "Fehlerinformation Bediener" beziehungsweise "Fehlerinformation Vorarbeiter" Ihre Wahl zwischen
	- Nr.
	- Nr. und Text
	- Nr. , Text und Info
- **3** Bestätigen Sie Ihre Einstellungen mit  $\frac{1}{2}$ .

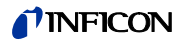

4 auf Seite 20.

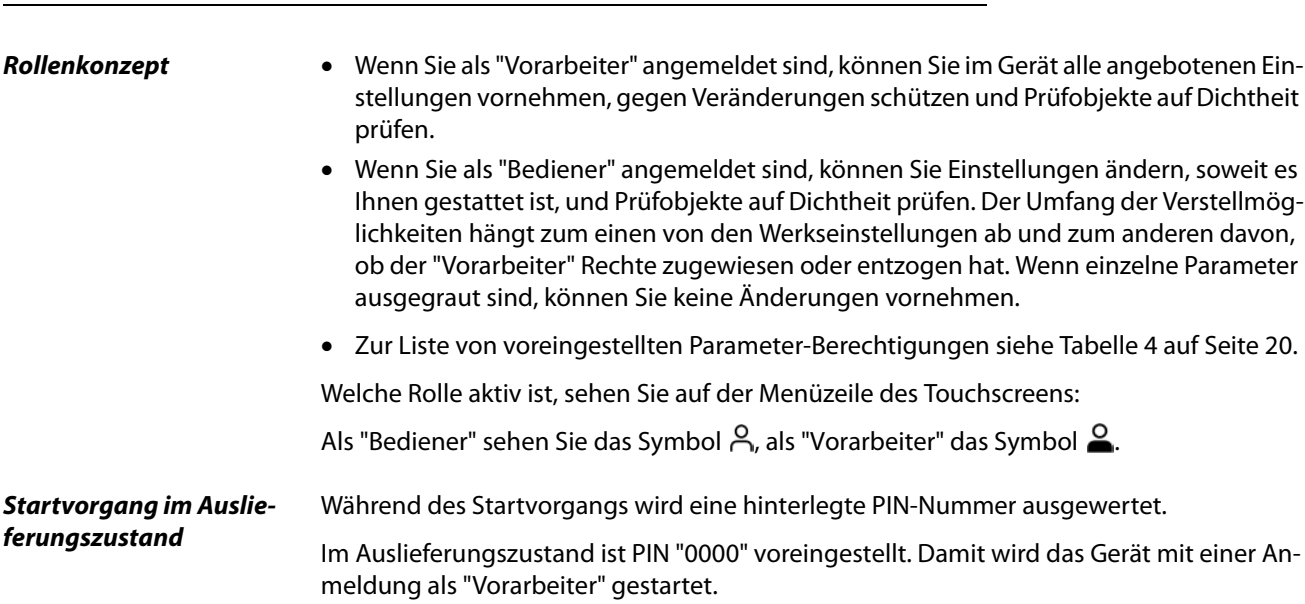

# <span id="page-38-5"></span><span id="page-38-2"></span><span id="page-38-1"></span>**6.3.10 Zugriff auf die Einstellungen**

<span id="page-38-0"></span>**Startvorgang nach PIN-Vergabe** Der "Vorarbeiter" kann durch Vergabe einer PIN-Nummer bestehende Einstellungen schützen. Nach einem Neustart startet das Gerät mit einer Anmeldung als "Bediener". Erst durch die Eingabe des richtigen PIN kann wieder auf "Vorarbeiter" umgeschaltet werden.

#### **6.3.10.1 Einstellungen durch PIN-Vergabe schützen**

<span id="page-38-4"></span>Sie sind als "Vorarbeiter" **a** angemeldet.

- **1** Wählen Sie  $\sqrt[n]{x}$  > Berechtigung > Vorarbeiter > PIN-Vergabe".
- **2** Geben Sie als PIN eine 4-stellige Nummer Ihrer Wahl ein. Wählen Sie zum Schutz Ihrer Einstellungen nicht "0000", [siehe " Startvorgang im Auslie](#page-38-0)[ferungszustand", Seite 39.](#page-38-0)

Um den Schutz wieder aufzuheben, geben Sie als PIN "0000" ein (Werkseinstellung).

Falls Sie die Vorarbeiter-PIN vergessen sollten, wenden Sie sich an den INFICON-Service. Weitere Einzelheiten entnehmen Sie dem Hilfetext bei der PIN-Eingabe.

#### **6.3.10.2 Zwischen "Vorarbeiter" und "Bediener" umschalten**

- ► Um als "Vorarbeiter" auf "Bediener" Aumzuschalten, wählen Sie " $\Im$ <sub>3</sub> > Berechtigung > Bediener". Wenn eine PIN hinterlegt wurde, können Sie alternativ das Gerät aus- und wieder einschalten.
- ► Um als "Bediener" A auf die Rolle "Vorarbeiter" A umzuschalten, wählen Sie " $\ddot{\mathcal{L}}_{\dot{\mathcal{L}}}$  > Berechtigung > Vorarbeiter". Geben Sie die PIN ein, die für die Anmeldung als "Vorarbeiter" hinterlegt wurde.

#### <span id="page-38-3"></span>**6.3.10.3 Parameter-Berechtigungen ändern**

Sie sind als "Vorarbeiter"  $\triangleq$  angemeldet.

**1** Wählen Sie " > Parameter > Parameter-Berechtigungen". Es wird eine Liste aller Parameter angezeigt inklusive der Zuordnung zu "Vorarbeiter" und "Bediener".

## **TINFICON**

- **2** Um eine Parameterzuordnung in der dargestellten Liste zu ändern, drücken Sie als "Vorarbeiter" auf einen Eintrag. Durch das Drücken auf einen Eintrag ändert sich die angezeigte Zuordnung zwischen "Vorarbeiter" und "Bediener".
- **3** Drücken Sie zum Verwerfen der Änderung auf  $\otimes$  oder zum Bestätigen der Änderung auf  $\sqrt{ }$ .

<span id="page-39-2"></span>Zu den Werkseinstellungen siehe [Tabelle 4 auf Seite 20.](#page-19-0)

### **6.3.11 Parameter speichern**

Sie können als "Vorarbeiter"  $\triangleq$  oder als "Bediener"  $\triangleq$  angemeldet sein. Unabhängig von Ihren Zugriffsrechten können Sie Parameter auswählen und auf einem USB-Stick speichern.

- **1** Verbinden Sie einen USB-Stick mit dem USB-Anschluss des Geräts.
- **2** Wählen Sie " $\mathbb{Q}_2$  > Parameter > Speichern".
- **3** Treffen Sie Ihre Wahl durch Auswahl aller oder einzelner Parameter.
- **4** Bestätigen Sie Ihre Wahl durch .

Sie können die gespeicherten Parameter bei Bedarf wieder auf das Gerät übertragen, [sie](#page-39-0)[he "6.3.12 Parameter laden", Seite 40](#page-39-0).

## <span id="page-39-1"></span><span id="page-39-0"></span>**6.3.12 Parameter laden**

Als "Vorarbeiter"  $\triangleq$  übertragen Sie alle Parameter der ausgewählten Parameter-Datei vom USB-Stick auf das Gerät.

Wenn Sie als "Bediener" A angemeldet sind, werden aus der ausgewählten Parameter-Datei nur diejenigen Parameter auf das Gerät übertragen, auf die Sie von Ihren Rechten her zugreifen können.

- **1** Verbinden Sie einen USB-Stick mit dem USB-Anschluss des Geräts.
- **2** Wählen Sie " $\ddot{Q}_0$  > Parameter > Laden".
- **3** Wählen Sie eine Parameter-Datei.
- **4** Bestätigen Sie mit  $\frac{1}{2}$ .

# <span id="page-40-5"></span><span id="page-40-2"></span>**6.4 Einstellungen für die Messungen**

### <span id="page-40-6"></span><span id="page-40-1"></span>**6.4.1 Schwellenwerte einstellen**

Durch Einstellung eines Schwellenwerts entscheiden Sie, bis zu welcher Menge ein Gasverlust bei einem Prüfobjekt toleriert werden soll.

Sie können am Gerät zwei Schwellenwerte einstellen. Den Schwellenwert 1 können Sie z. B. dafür nutzen "sehr gute" Prüfobjekte zu finden und der Schwellenwert 2 zeigt Ihnen an, bis zu welchem Wert das Prüfobjekt "noch in Ordnung" ist.

Den Schwellenwert 2 können Sie nur verwenden, wenn in den Einstellungen die Funktion für die Taste der Schnüffelleitung auf "Schwellenwert" gestellt ist, [siehe "6.4.2 Schnüffel](#page-40-0)[handgriff einstellen", Seite 41](#page-40-0).

| <b>Einheit</b>            | <b>Unterer Schwellenwert</b> | <b>Unterer Schwellenwert</b><br><b>SMART Schnüffelleitung</b> | Oberer Schwellenwert |
|---------------------------|------------------------------|---------------------------------------------------------------|----------------------|
| g/a                       | 1,0                          | 0,5                                                           | 99.0                 |
| mbar $1/s^{-1}$           | $4 \times 10^{-6}$           | $4 \times 10^{-6}$                                            | $3,9 \times 10^{-4}$ |
| lb/yr                     | $2 \times 10^{-3}$           |                                                               | $1 \times 10^{-1}$   |
| oz/yr                     | 0.04                         | 0,02                                                          | 1,76                 |
| Pa $m3$ x s <sup>-1</sup> | $4 \times 10^{-7}$           | $4 \times 10^{-7}$                                            | $3.9 \times 10^{-5}$ |

Tabelle 8: Einstellbereich für Schwellenwerte

► Um Schwellenwerte einzustellen, wählen Sie

" > Schwellenwerte > Leckagerate Schwellenwert 1" beziehungsweise " $\ddot{\mathbb{Q}}_{\dot{\mathbb{Q}}}$  > Schwellenwerte > Leckagerate Schwellenwert 2".

## <span id="page-40-0"></span>**6.4.2 Schnüffelhandgriff einstellen**

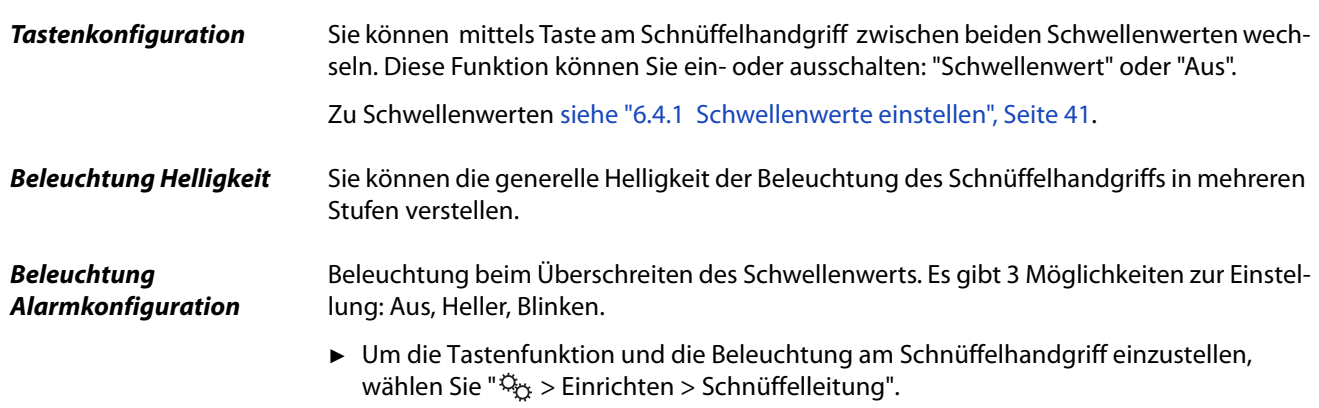

## <span id="page-40-4"></span><span id="page-40-3"></span>**6.4.3 Alarmprofil für Schwellenwerte einstellen**

Sie können einstellen, wie Sie während einer Messung akustisch über Messergebnisse informiert werden.

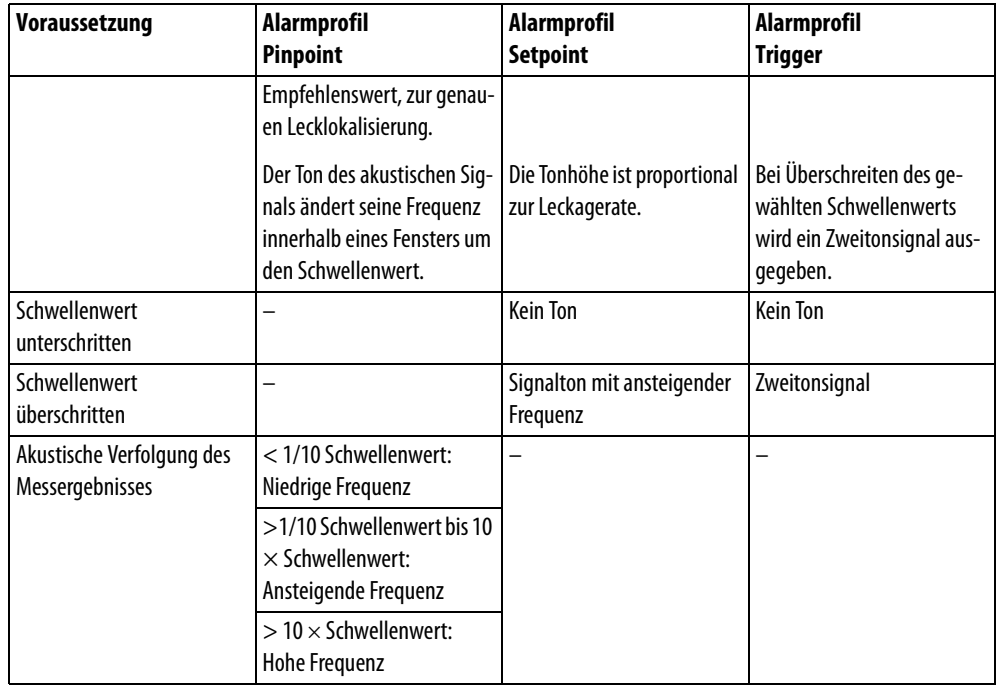

Tabelle 9: Merkmale der Alarmprofile

<span id="page-41-1"></span>► Um den Alarm einzustellen, wählen Sie " $\mathbb{Q}_{\Sigma}$  > Schwellenwerte > Schwellenwert Alarm".

# <span id="page-41-0"></span>**6.4.4 Gas für SMART-Schnüffelleitung einstellen**

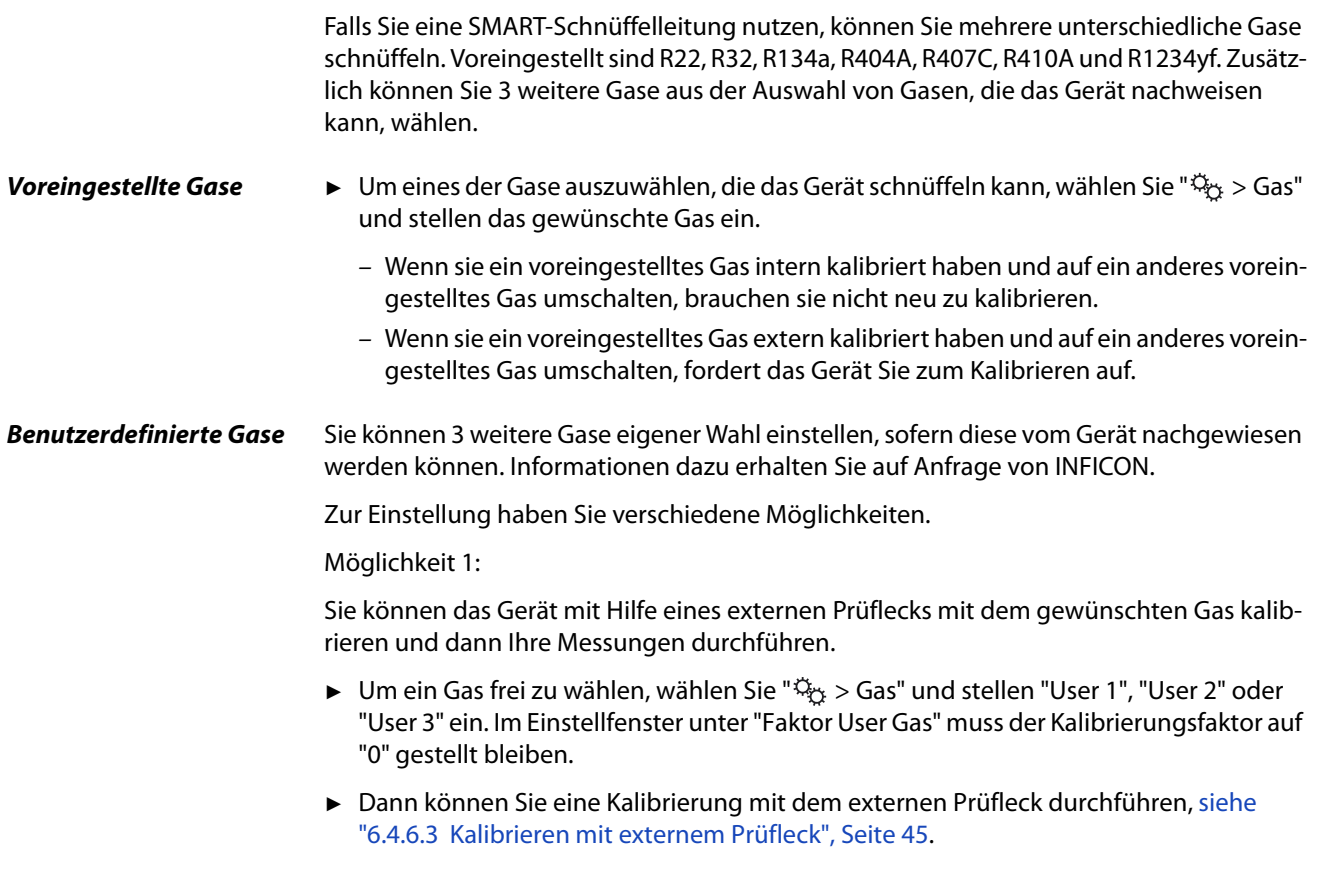

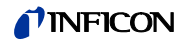

Möglichkeit 2:

Alternativ können Sie das Gerät für das gewünschte Gas kalibrieren, ohne auf ein externes Prüfleck mit dem gewünschten Gas zuzugreifen:

Sie nutzen als Basis das interne COOL-Check zur Kalibrierung mit dem Kältemittel R134a und lassen die Abweichung zum gewünschten Gas über einen einstellbaren Kalibrierungsfaktor vom Gerät automatisch korrigieren.

Für die meisten Gase können Sie dazu die erforderlichen Kalibrierungsfaktoren von INFICON beziehen.

- 1 Um ein Gas frei zu wählen, wählen Sie " $\ddot{Q}_X$  > Gas" und stellen "User 1", "User 2" oder "User 3" ein.
- <span id="page-42-2"></span>**2** Geben Sie im selben Einstellfenster unter "Faktor User Gas" den Kalibrierungsfaktor ein, den Sie von INFICON erfragt haben. Bei der Einheitenberechnung der User-Gase in mbarl/s und Pam<sup>3</sup>/s wird von einer mittleren Molmasse von 96 ausgegangen. Falls das nicht genau genug zutrifft, kalibrieren Sie extern mit einem Testleckwert in entsprechender Einheit.

Anschließend können Sie eine Kalibrierung mit dem internen COOL-Check durchführen, [siehe "6.4.6.2 Kalibrieren mit internem COOL-Check", Seite 44.](#page-43-0)

## **6.4.5 R290 mit Schnüffelleitung für R600a/R290 nachweisen**

Mit einer Schnüffelleitung für R600a können Sie auch R290 (Propan) nachweisen. Die Messempfindlichkeit für R290 ist ca. 7% höher als für R600a.

Sie haben die Möglichkeit,

- mit einem externen Prüfleck mit R290 zu kalibrieren, um überhöhte Anzeigen zu vermeiden oder
- mit einem externen Prüfleck mit R600a zu kalibrieren. Beim Schnüffeln von R290 werden dann die Messergebnisse 7% zu hoch angezeigt. Daher empfiehlt es sich, den Schwellenwert ebenfalls 7% höher einzustellen als für das Schnüffeln von R600a.

## <span id="page-42-3"></span><span id="page-42-1"></span>**6.4.6 Kalibrieren**

#### <span id="page-42-0"></span>**6.4.6.1 Zeitpunkt und Art der Kalibrierung**

Das Gerät sollte täglich und nach einem Bedienerwechsel kalibriert werden. Zusätzlich ist eine Kalibrierung nach folgenden Ereignissen notwendig:

- Wechseln der Schnüffelleitung
- Wechseln der Schnüffelspitze
- Wechsel zwischen den Gasen
- Aufforderung zur Kalibrierung durch das System

Wenn Sie ein COOL-Check-Prüfleck einsetzen, können Sie das Gerät am bequemsten kalibrieren. Das COOL-Check integrieren Sie in die Bodenplatte des Geräts, wie es in der separaten COOL-Check-Installationsanleitung beschrieben wird.

Die Leckagerate des COOL-Check ist temperaturkompensiert und ermöglicht so die zur Kalibrierung erforderliche Genauigkeit. Das COOL-Check-Prüfleck enthält R134a.

Die genaueste Kalibrierung erzielen Sie mit den externen Prüflecks. Die Prüflecks sind jeweils für ein Gas gültig und temperaturunempfindlich.

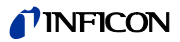

Bei Einsatz einer Schnüffelleitung für R744 (CO<sub>2</sub>) oder einer Schnüffelleitung für R600a/ R290 können Sie nur mit einem externem Prüfleck kalibrieren.

Das Gas, das aus dem Prüfleck austritt, kann durch starke Luftströme weggetragen werden. Beachten Sie dies, wenn in Ihrer Umgebung z. B. ein Ventilator steht. Durch starke Luftströme erhalten Sie beim Kalibrieren falsche Ergebnisse.

Wenn Sie einen Verlängerungsschlauch für die Schnüffelspitze montiert haben, stecken Sie vor dem Kalibrieren mit dem internen COOL-Check einen Zentrierring zur Verkleinerung der Kalibrieröffnung des Geräts auf [siehe "5.3.4 Verlängerungsschlauch für Schnüf](#page-25-0)[felspitze verwenden", Seite 26](#page-25-0). Der Zentrierring ist im Lieferumfang eines Sets mit Verlängerungsschläuchen für die Schnüffelspitze enthalten.

Kalibrieren Sie das Gerät frühestens fünf Minuten nach dem Einschalten. Nach der Aufwärmphase ist gewährleistet, dass das Gerät optimal kalibriert.

#### <span id="page-43-1"></span><span id="page-43-0"></span>**6.4.6.2 Kalibrieren mit internem COOL-Check**

Ein COOL-Check hat eine Lebenszeit von ungefähr 2 Jahren. 3 Monate vor Ablauf dieser Frist wird auf dem Grundgerät angekündigt, dass die Lebenszeit abläuft.

Sie sollten daher keine Vorräte von COOL-Checks anlegen. Lagern Sie die COOL-Checks kühl.

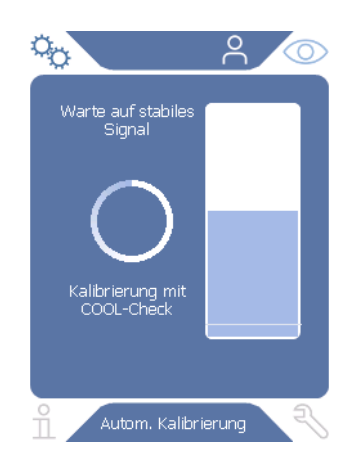

Abb. 13: Anzeige beim internen Kalibrieren

- 1 Wechseln Sie zur Messanzeige  $\circled{O}$ .
- **2** Es gibt 2 Möglichkeiten:
	- Wenn Sie zur Kalibrierung aufgefordert worden sind, führen Sie die Schnüffelspitze in die Kalibrieröffnung an der Vorderseite des Grundgeräts. Die Kalibrierung läuft automatisch ab.
	- Wenn Sie nicht zur Kalibrierung aufgefordert worden sind und dennoch kalibrieren möchten, führen Sie die Schnüffelspitze bei gedrückter Taste des Schnüffelhandgriffs in die Kalibrieröffnung an der Vorderseite des Grundgeräts. Die Kalibrierung läuft automatisch ab. Falls Sie die Taste des Schnüffelhandgriffs nicht drücken, wird die Kalibrierung nur überprüft [siehe "6.4.6.4 Kalibrierung mit in](#page-44-1)[ternem COOL-Check überprüfen", Seite 45](#page-44-1).
- **3** Während der Kalibrierung halten Sie die Schnüffelleitung ruhig und gerade.

Die Anzeige zeigt einzelne Phasen der Kalibrierung und informiert, ob die Kalibrierung erfolgreich war.

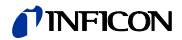

### <span id="page-44-3"></span><span id="page-44-0"></span>**6.4.6.3 Kalibrieren mit externem Prüfleck**

Das Gas, das aus dem Prüfleck austritt, kann durch starke Luftströme weggetragen werden. Beachten Sie dies, wenn in Ihrer Umgebung z. B. ein Ventilator steht. Durch starke Luftströme erhalten Sie beim Kalibrieren falsche Ergebnisse.

- **1** Wählen Sie " > Einrichten> Prüfleck extern".
- **2** Geben Sie die Leckagerate zur Kalibrierung für das Prüfgas ein und bestätigen Sie durch  $\downarrow$ .

Alternativ stellen Sie die gewünschte Leckagerate über die Kalibrieranzeige auf dem Touchscreen ein, [siehe "Abb. 14: Anzeige beim externen Kalibrieren", Seite 45](#page-44-2).

- **3** Wechseln Sie zum Messbildschirm  $\circled{O}$ .
- 4 Wählen Sie zur externen Kalibrierung ...

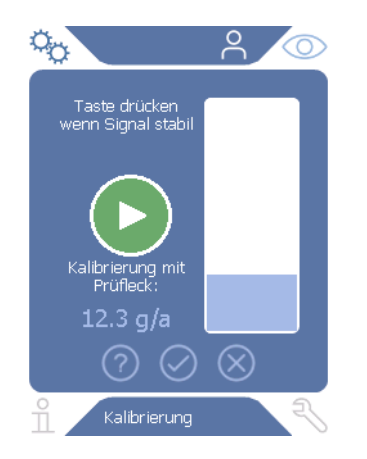

<span id="page-44-2"></span>Abb. 14: Anzeige beim externen Kalibrieren

- **5** Falls Sie die angezeigte Leckagerate (hier im Beispiel: 12.3 g/a) ändern wollen, können Sie dies nach einem Fingerdruck auf diesen Wert vornehmen. Weitere Informationen [siehe "6.2.1 Aufbau des Touchscreens", Seite 30](#page-29-0).
- **6** Halten Sie die Schnüffelspitze an die Öffnung des externen Prüflecks und starten die Kalibrierung durch Drücken der grünen Taste auf dem Touchscreen oder alternativ durch Drücken der Taste des Schnüffelhandgriffs.
- **7** Halten Sie die Schnüffelleitung ruhig und gerade, solange das Gerät kalibriert.

Die Anzeige zeigt einzelne Phasen der Kalibrierung und informiert, ob die Kalibrierung erfolgreich war.

#### <span id="page-44-4"></span><span id="page-44-1"></span>**6.4.6.4 Kalibrierung mit internem COOL-Check überprüfen**

Sie können die Kalibrierung auch ohne Änderung der Kalibrierwerte überprüfen. Sie erfahren, ob eine Kalibrierung nötig ist.

- **1** Wechseln Sie zur Messanzeige.
- **2** Führen Sie die Schnüffelspitze in die Kalibrieröffnung an der Vorderseite des Grundgeräts, ohne die Taste am Schnüffelhandgriff zu drücken.
- **3** Halten Sie die Schnüffelleitung ruhig und gerade, solange das Gerät die Kalibrierung überprüft.

Es erscheint eine Meldung, ob die Kalibrierung noch in Ordnung ist oder das Gerät neu kalibriert werden muss.

► Wenn der entsprechende Hinweis auf dem Messbildschirm steht, drücken Sie zum Kalibrieren auf die Taste am Schnüffelhandgriff.

## **6.4.7 Messen**

# **WARNUNG**

#### **Gefahr eines elektrischen Schlags**

Elektrische Spannungen können über die Schnüffelspitze übertragen werden und Sachund Personenschäden verursachen.

- Berühren Sie mit der Schnüffelspitze keine spannungsführenden Teile.
- ► Trennen Sie vor Beginn der Dichtheitsprüfung elektrisch betriebene Prüfobjekte vom Netz und sichern Sie sie gegen unbefugtes Wiedereinschalten.

# **WARNUNG**

#### **Gefahr von Augenschäden**

LEDs erzeugen gebündeltes Licht, das die Augen schädigen kann.

Schauen Sie nicht längere Zeit oder aus kurzem Abstand in die LEDs.

# **VORSICHT**

#### **Gefahr eines elektrischen Schlages**

Eingesaugte Flüssigkeiten können Kurzschlüsse auslösen und Sach- und Personenschäden verursachen.

- ► Saugen Sie keine Flüssigkeiten in das Gerät ein.
- ► Verwenden Sie in feuchten Umgebungen die Wasserschutzspitze, [siehe "5.3.1](#page-23-0)  [Schnüffelspitze wechseln", Seite 24](#page-23-0).

- **Vorbereitung Am Grundgerät ist eine Schnüffelleitung angeschlossen.** 
	- Das Gerät ist hoch- und warmgelaufen, [siehe "6.1 Einschalten", Seite 29](#page-28-0).
	- Das Gerät ist kalibriert, [siehe "6.4.6.1 Zeitpunkt und Art der Kalibrierung", Seite 43](#page-42-0).
	- Sie haben die für Ihre Messung erforderlichen Messeinstellungen vorgenommen, [siehe](#page-40-2)  ["6.4 Einstellungen für die Messungen", Seite 41.](#page-40-2)
	- Wenn Sie Stellen überprüfen, die Sie nur schwer erreichen, können Sie eine verlängerte und wahlweise auch flexible Schnüffelspitze einsetzen, [siehe "5.3.3 Flexible Schnüffel](#page-24-0)[spitze verwenden", Seite 25.](#page-24-0)
	- Alternativ können Sie einen Verlängerungsschlauch vorn auf Ihre Schnüffelspitze montieren, [siehe "5.3.4 Verlängerungsschlauch für Schnüffelspitze verwenden", Seite 26.](#page-25-0)

**Messung durchführen** Um Messungen durchzuführen, beachten Sie Folgendes:

- ► Halten Sie die Schnüffelspitze nah an die mögliche Leckstelle. Die Spitze darf das Prüfobjekt berühren.
- ► Wenn Sie eine Schweißnaht oder dergleichen testen, führen Sie die Spitze mit einer Geschwindigkeit von weniger als 2,5 cm/s an der Strecke entlang.

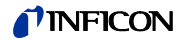

- ► Wenn Sie eine Stelle überprüfen, halten Sie die Schnüffelleitung mindestens 1 Sekunde daran.
- ► Falls Sie die Tastenfunktion am Schnüffelhandgriff aktiviert haben, [siehe "6.4.2](#page-40-0)  [Schnüffelhandgriff einstellen", Seite 41,](#page-40-0) haben Sie folgende Möglichkeiten:
	- Taste am Schnüffelhandgriff nicht gedrückt: Messung berücksichtigt Schwellenwert 1,
	- Taste am Schnüffelhandgriff gedrückt: Messung berücksichtigt Schwellenwert 2.

<span id="page-46-1"></span>Falls ein Leck vorliegt, wird dies in der Anzeige, mit LEDs im Handgriff und - je nach Ihren Einstellungen - auch akustisch gemeldet.

## <span id="page-46-0"></span>**6.4.8 Messdaten**

#### **6.4.8.1 Messdaten aufzeichnen**

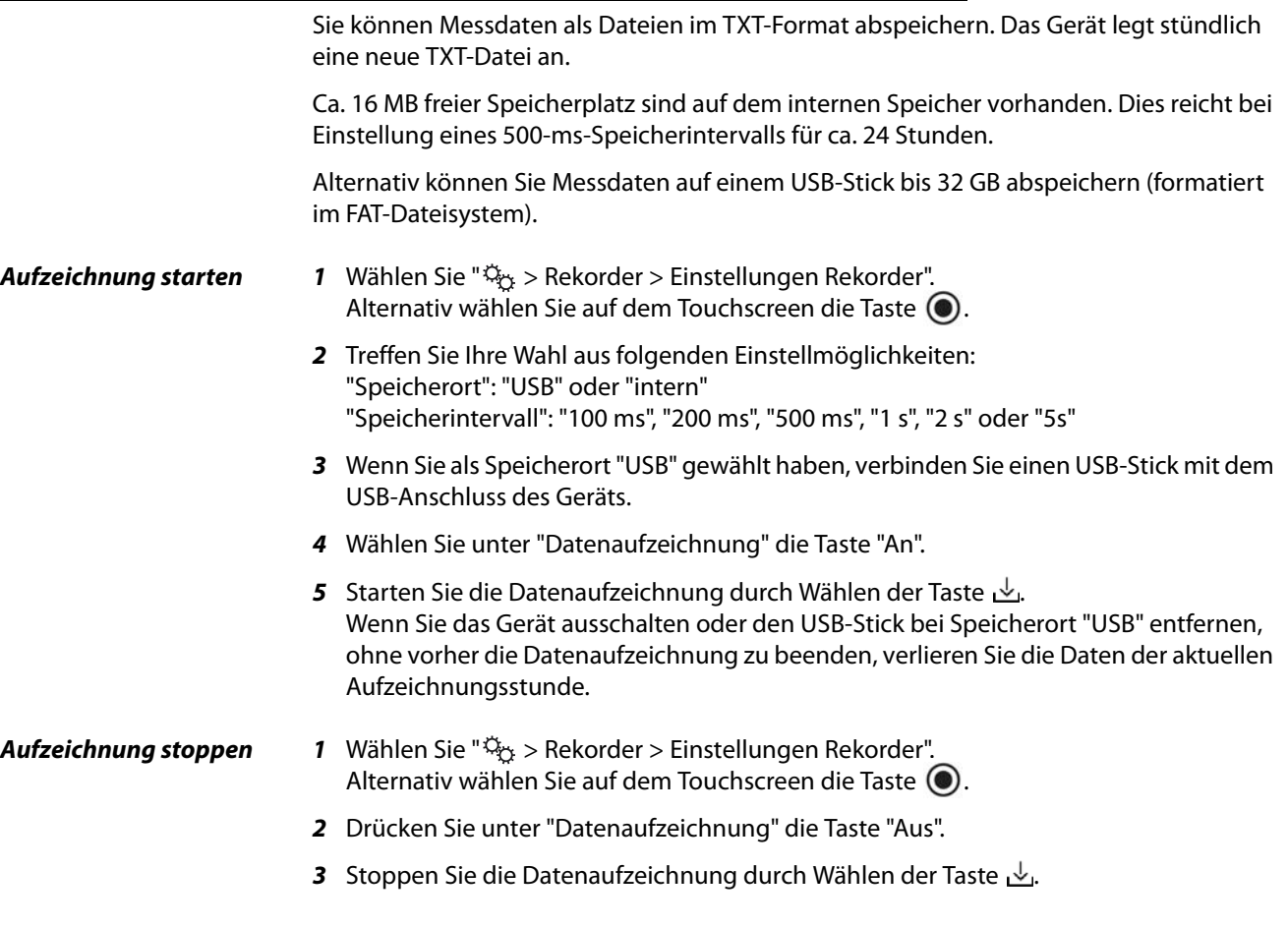

#### **6.4.8.2 Messdaten auswerten**

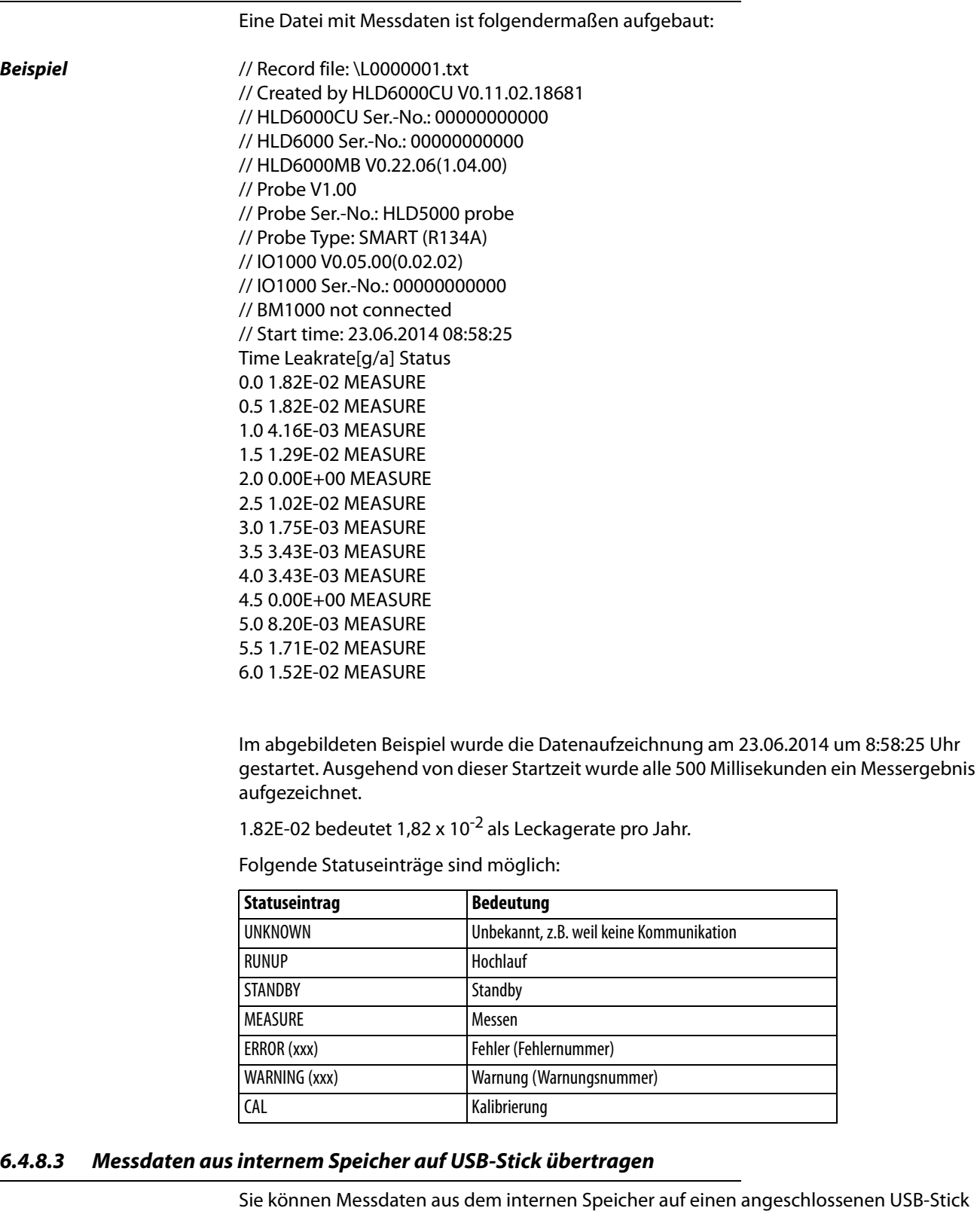

**1** Verbinden Sie einen USB-Stick mit dem USB-Anschluss des Geräts.

übertragen.

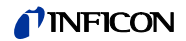

- **2** Wählen Sie " > Rekorder > Kopieren".
- **3** Selektieren Sie die Dateien, die Sie kopieren wollen.
- **4** Bestätigen Sie Ihre Wahl über  $\oslash$ .

#### **6.4.8.4 Messdaten löschen**

Wenn der interne Speicher keinen Platz mehr zur Datenaufzeichnung bietet, können Sie Messdaten löschen.

- **1** Wählen Sie " $\ddot{\mathbb{Q}}_{\dot{\mathbb{C}}}$  > Rekorder > Löschen".
- **2** Selektieren Sie die Dateien, die Sie löschen wollen.
- **3** Bestätigen Sie Ihre Wahl über  $\oslash$ .

# **6.5 Standby**

Wenn Sie die Taste  $\bigcirc$  auf der Messanzeige des Geräts wählen, geht das Gerät in den Ruhezustand über.

Mit der Taste  $\bigcirc$  oder durch Drücken der Taste auf dem Schnüffelhandgriff aktivieren Sie das Gerät erneut.

War das Gerät länger als 25 Sekunden im Standby, können Sie das Gerät auch durch Bewegen der Schnüffelleitung aktivieren.

# **6.6 Diagnose**

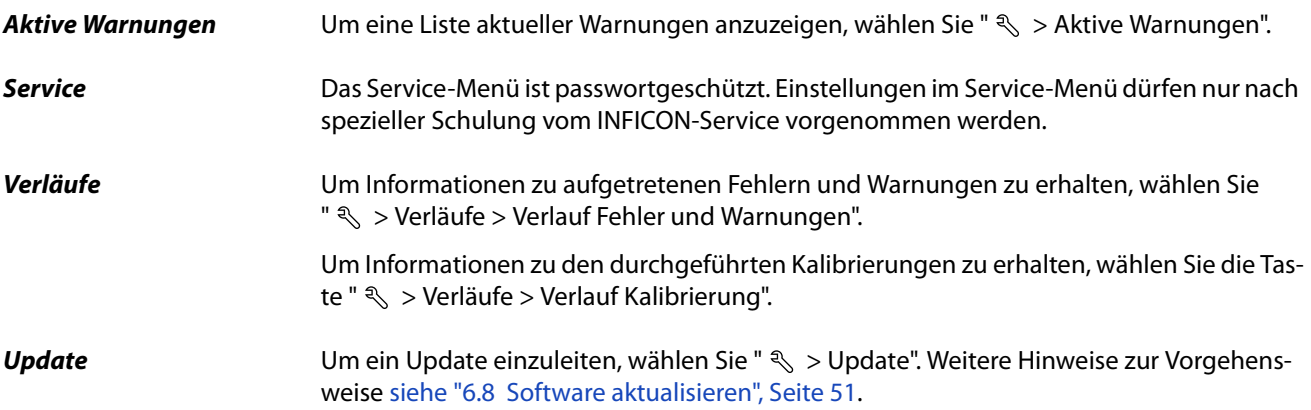

# <span id="page-48-0"></span>**6.7 Informationen über das Gerät aufrufen**

Sie können Informationen bezüglich der eingestellten Parameter und der Betriebszustände des Geräts abrufen.

- **1** Wählen Sie die Navigationstaste  $\hat{\Pi}$ .
- **2** Treffen Sie Ihre Auswahl durch Wählen einer der folgenden Tasten:
	- Grundgerät
	- COOL-Check
	- I/O-Modul
- Liste der Parameter
- Schnüffelleitung
- Gerätebedienung
- Bus-Modul
- Die hinterlegten gerätespezifischen Informationen werden angezeigt.
- **3** Sichten Sie die gewünschten Informationen. Dazu gehören beispielsweise
	- unter "Grundgerät" Angaben zur Softwareversion, zur Seriennummer des Geräts, zu Betriebsstunden und zur inneren Gehäusetemperatur,
	- unter "COOL-Check" Angaben zur Leckagerate in Abhängigkeit von der Temperatur und zur verbleibenden restlichen Nutzungsdauer,
	- unter "Schnüffelleitung" Angaben zur Softwareversion, zur Seriennummer und zum eingesetzten Gas,
	- unter "Gerätebedienung" Angaben zu Betriebssystem und Softwareversion.
- <span id="page-49-0"></span>**4** Um alle Informationen sichten zu können, drücken Sie auf die unten angezeigten Seitennummern.

### **6.7.1 Liste der Parameter**

Sie können sich alle Einstellungen des Geräts anzeigen lassen. Für Änderungen benötigen Sie die notwendigen Rechte, [siehe "6.3.10 Zugriff auf die Einstellungen", Seite 39](#page-38-1).

Mit Hilfe der Liste der Parameter können Sie mehrere Änderungen an einem Ort vornehmen, ohne durch verschiedene Menübäume zu navigieren, [siehe "10.2 Menübäume",](#page-67-0)  [Seite 68.](#page-67-0)

**1** Um die Liste der Parameter zu erzeugen, wählen Sie " $\frac{9}{11}$  > Liste der Parameter". Alternativ wählen Sie " $\ddot{\mathbb{Q}}_{\dot{\mathbb{C}}}$  > Parameter > Liste der Parameter".

Folgende Parameter werden angezeigt:

- Analog-Ausgang obere Grenze, [siehe "6.3.8.3 Oberen Skalierungswert für 10 V des](#page-36-0)  [Analog-Ausgangs einstellen", Seite 37](#page-36-0),
- Anzeige aus nach, [siehe "6.3.5 Anzeige einstellen", Seite 35,](#page-34-0)
- Anzeige-Helligkeit, [siehe "6.3.5 Anzeige einstellen", Seite 35,](#page-34-0)
- Anzeige Maximalwert (log.) Exponent, [siehe "6.3.5 Anzeige einstellen", Seite 35,](#page-34-0)
- Anzeige Maximalwert (lin.), [siehe "6.3.5 Anzeige einstellen", Seite 35,](#page-34-0)
- Anzeige Obergrenze (lin.), [siehe "6.3.5 Anzeige einstellen", Seite 35,](#page-34-0)
- Anzeige Obergrenze (log.) Exponent, [siehe "6.3.5 Anzeige einstellen", Seite 35,](#page-34-0)
- Anzeigeeinheit Leckagerate, [siehe "6.3.5 Anzeige einstellen", Seite 35,](#page-34-0)
- Automatische Skalierung, [siehe "6.3.5 Anzeige einstellen", Seite 35](#page-34-0),
- Bildschirm Antipp-Ton, [siehe "6.3.3 Lautstärke einstellen", Seite 34](#page-33-1),
- Bus-Modul Adresse (in Planung)
- Datenaufzeichnung, [siehe "6.4.8 Messdaten", Seite 47](#page-46-0),
- Datum, [siehe "6.3.2 Datum und Uhrzeit einstellen", Seite 34,](#page-33-0)
- Diagramm der Leckagerate, [siehe "6.3.5 Anzeige einstellen", Seite 35,](#page-34-0)
- Faktor User Gas 1, [siehe "6.4.4 Gas für SMART-Schnüffelleitung einstellen", Seite 42,](#page-41-0)
- Faktor User Gas 2, [siehe "6.4.4 Gas für SMART-Schnüffelleitung einstellen", Seite 42,](#page-41-0)
- Faktor User Gas 3 , [siehe "6.4.4 Gas für SMART-Schnüffelleitung einstellen", Seite 42,](#page-41-0)
- Fehlerinformation Bediener, [siehe "6.3.9 Umfang der Fehlermeldungen einstellen",](#page-37-0)  [Seite 38](#page-37-0),

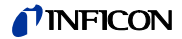

- Fehlerinformation Vorarbeiter, [siehe "6.3.9 Umfang der Fehlermeldungen einstel](#page-37-0)[len", Seite 38,](#page-37-0)
- Filterwechsel Aufforderung , [siehe "8.2.1 Filterhalter wechseln", Seite 63](#page-62-0),
- Gas der SMART-Schnüffelleitung, [siehe "6.4.4 Gas für SMART-Schnüffelleitung ein](#page-41-0)[stellen", Seite 42,](#page-41-0)
- I/O-Modul Protokoll , [siehe "6.3.8 I/O-Modul", Seite 36](#page-35-1),
- Intervall Auto Standby, [siehe "6.3.4 Auto Standby einstellen", Seite 35](#page-34-1),
- Intervall Kalibrieraufforder., [siehe "6.3.6 Zeitintervall der Kalibrierungs-Aufforde](#page-35-0)[rung einstellen", Seite 36](#page-35-0),
- Kalibrierfaktor, [siehe "6.4.6 Kalibrieren", Seite 43](#page-42-1) (durch Service änderbar),
- Konfig. Analog-Ausgang 1 2, [siehe "6.3.8.2 Analoge Ausgänge konfigurieren",](#page-36-2)  [Seite 37,](#page-36-2)
- Konfiguration dig. Ausgang 1 8, [siehe "6.3.8.5 Digitale Ausgänge konfigurieren",](#page-36-1)  [Seite 37,](#page-36-1)
- Konfiguration dig. Eingang 1 10, [siehe "6.3.8.6 Digitale Eingänge konfigurieren",](#page-37-1)  [Seite 38,](#page-37-1)
- Lautstärke, [siehe "6.3.3 Lautstärke einstellen", Seite 34,](#page-33-1)
- LR Schwellenwert 1, [siehe "6.4.1 Schwellenwerte einstellen", Seite 41,](#page-40-1)
- LR Schwellenwert 2, [siehe "6.4.1 Schwellenwerte einstellen", Seite 41,](#page-40-1)
- Messwert anzeigen, [siehe "6.3.5 Anzeige einstellen", Seite 35,](#page-34-0)
- Modul an M12-Buchse, [siehe "6.3.8 I/O-Modul", Seite 36](#page-35-1),
- Phase, [siehe "6.4.6 Kalibrieren", Seite 43](#page-42-1) (durch Service änderbar),
- Prüfleck extern, [siehe "6.4.6.3 Kalibrieren mit externem Prüfleck", Seite 45](#page-44-0),
	- Schnittstelleneinheit Leckagerate, [siehe "6.3.8.7 Schnittstelleneinheit einstellen",](#page-37-2)  [Seite 38,](#page-37-2)
- Schnüffel-Beleuchtung Alarmkonfig., [siehe "6.4.2 Schnüffelhandgriff einstellen",](#page-40-0)  [Seite 41,](#page-40-0)
- Schnüffel-Beleuchtung Helligkeit, [siehe "6.4.2 Schnüffelhandgriff einstellen",](#page-40-0)  [Seite 41,](#page-40-0)
- Schnüffel-Taster Konfiguration, [siehe "6.4.2 Schnüffelhandgriff einstellen", Seite 41](#page-40-0),
- Schwellenwert-Audioalarm, [siehe "6.4.3 Alarmprofil für Schwellenwerte einstellen",](#page-40-3)  [Seite 41,](#page-40-3)
- Speicherintervall, [siehe "6.4.8 Messdaten", Seite 47,](#page-46-0)
- Speicherort, [siehe "6.4.8 Messdaten", Seite 47,](#page-46-0)
- Sprache, [siehe "6.3.1 Sprache einstellen", Seite 34](#page-33-2),
- Uhrzeit, [siehe "6.3.2 Datum und Uhrzeit einstellen", Seite 34,](#page-33-0)
- Wertachse Dekaden, [siehe "6.3.5 Anzeige einstellen", Seite 35](#page-34-0),
- Wertachse Raster, [siehe "6.3.5 Anzeige einstellen", Seite 35,](#page-34-0)
- Zeitachse Skalierung, [siehe "6.3.5 Anzeige einstellen", Seite 35.](#page-34-0)
- **2** Um einzelne Parameter zu ändern, drücken Sie auf einen Eintrag auf dem Touchscreen.
- **3** Bestätigen Sie Ihre Änderungen über  $\frac{1}{2}$  oder brechen Sie über die Taste  $\otimes$  ab.

# <span id="page-50-1"></span><span id="page-50-0"></span>**6.8 Software aktualisieren**

Softwareaktualisierungen von INFICON werden mit Hilfe eines USB-Sticks eingespielt. Die Update-Funktion des Geräts finden Sie unter " $\ll$  > Update".

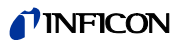

Ein Update ist möglich,

- wenn ein oder mehrere Updates auf dem USB-Stick vorhanden sind, aber höchstens ein Update je Typ (Grundgerät, Gerätebedienung, Schnüffelleitung, I/O-Modul),
- wenn im Fall von "Schnüffelleitung" oder "I/O-Modul" diese Teile darüber hinaus störungsfrei angeschlossen sind und über eine Update-Funktion verfügen.

Die entsprechenden Tasten im Update-Menü wie "Grundgerät", "Gerätebedienung", "Schnüffelleitung" und "I/O-Modul" sind dann aktiv und können einzeln betätigt werden. Nicht aktive Tasten erkennen Sie an der grauen Farbe.

# **HINWFIS**

#### **Datenverlust durch Verbindungsabbruch**

- ► Schalten Sie das Gerät nicht aus und entfernen Sie nicht den USB-Stick, während die Software aktualisiert wird.
- ► Schalten Sie das Gerät nach erfolgten Softwareaktualisierungen einmal aus und wieder ein.

## **6.8.1 Software des Grundgeräts aktualisieren**

Die Software ist in der Datei mit der Bezeichnung "Flash\_HLD6000\_Main\_Vxx.xx.xxx.bin" enthalten.

- **1** Kopieren Sie die Datei in das Hauptverzeichnis eines USB-Sticks.
- **2** Verbinden Sie den USB-Stick mit dem USB-Anschluss des Geräts.
- **3** Wählen Sie " $\leq$  > Update > Grundgerät". Die Informationen zur Version der neuen Software, der aktuellen Software und des aktuellen Bootloaders werden angezeigt.
- **4** Prüfen Sie die Versionsinformationen.
- **5** Wählen Sie die Taste "Start", um das Update zu starten. Schalten Sie das Gerät nicht aus und entfernen Sie nicht den USB-Stick, während die Software aktualisiert wird!
- **6** Folgen Sie den Anweisungen auf dem Touchscreen und warten Sie, bis das Update abgeschlossen ist.
- **7** Falls das System die Warnung 104 oder 106 ausgibt, schließen Sie diese mit  $\varnothing$ .

## **6.8.2 Software der Gerätebedienung aktualisieren**

Die Software ist in 2 Dateien mit den Bezeichnungen "HLD6000CU\_IFC\_Vx.xx.xx.exe und HLD6000CU\_IFC\_Vx.xx.xx.key" enthalten.

- **1** Kopieren Sie die Dateien in das Hauptverzeichnis eines USB-Sticks.
- **2** Verbinden Sie den USB-Stick mit dem USB-Anschluss des Geräts.
- **3** Wählen Sie " > Update > Gerätebedienung". Informationen zur Version der aktuellen und der neuen Software werden angezeigt.
- **4** Prüfen Sie die Versionsinformationen.

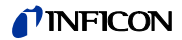

- **5** Wählen Sie die Taste "Start", um das Update zu starten. Schalten Sie das Gerät nicht aus und entfernen Sie nicht den USB-Stick, während die Software aktualisiert wird!
- **6** Folgen Sie den Anweisungen auf dem Touchscreen und warten Sie, bis das Update abgeschlossen ist.

#### **6.8.3 Software der Schnüffelleitung aktualisieren**

Die Software der HLD6000 Schnüffelleitung kann vom Grundgerät aus aktualisiert werden, wenn die Schnüffelleitung angeschlossen ist und fehlerfrei funktioniert.

Die Software ist in der Datei mit der Bezeichnung "Flash\_HLD6000\_Probe\_Vxx.xx.xxx.bin" enthalten.

- **1** Kopieren Sie die Datei in das Hauptverzeichnis eines USB-Sticks.
- **2** Verbinden Sie den USB-Stick mit dem USB-Anschluss des Geräts.
- **3** Wählen Sie "  $\text{\textdegree}\> \text{Update} > \text{Schnüffelleitung}$ ". Die Informationen zur Version der neuen Software, der aktuellen Software und des aktuellen Bootloaders werden angezeigt.
- **4** Prüfen Sie die Versionsinformationen.
- **5** Wählen Sie die Taste "Start", um das Update zu starten. Schalten Sie das Gerät nicht aus und entfernen Sie nicht den USB-Stick, während die Software aktualisiert wird!

## **6.8.4 Software des I/O-Moduls aktualisieren**

Die Software des I/O-Moduls kann vom HLD6000 aus aktualisiert werden, wenn das I/O-Modul angeschlossen ist und fehlerfrei funktioniert.

Die Software ist in der Datei mit der Bezeichnung "Flash\_IO1000\_Vxx.xx.xxx.bin" enthalten.

- **1** Kopieren Sie die Datei in das Hauptverzeichnis eines USB-Sticks.
- **2** Verbinden Sie den USB-Stick mit dem USB-Anschluss des Geräts.
- **3** Wählen Sie " $\leq$  > Update > I/O-Modul". Die Informationen zur Version der neuen Software, der aktuellen Software und des aktuellen Bootloaders werden angezeigt.
- **4** Prüfen Sie die Versionsinformationen.
- **5** Wählen Sie die Taste "Start", um das Update zu starten. Schalten Sie das Gerät nicht aus und entfernen Sie nicht den USB-Stick, während die Software aktualisiert wird!
- **6** Folgen Sie den Anweisungen auf dem Touchscreen und warten Sie, bis das Update abgeschlossen ist.

Folgende Hinweise werden nach Wählen der Taste "Start" auf dem Touchscreen angezeigt:

- IO1000 anschließen und einschalten.
- Boot-Modus aktivieren (DIP S2.3 einmal ein- und ausschalten).
- Wenn die STATUS LED grün blinkt OK drücken.

# **6.9 Ausschalten**

Sie können das Gerät jederzeit mit dem Netzschalter ausschalten. Die im Gerät eingestellten Parameter bleiben gespeichert.

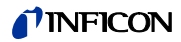

# **7 Warn- und Fehlermeldungen**

<span id="page-54-0"></span>Während des Betriebs zeigt die Anzeige Informationen an, die Sie bei der Bedienung des Geräts unterstützen. Neben Messwerten werden aktuelle Gerätezustände, Bedienungshinweise sowie Warnungen und Fehlermeldungen angezeigt.

Das Gerät ist mit umfangreichen Selbstdiagnosefunktionen ausgestattet. Wenn von der Elektronik ein fehlerhafter Zustand erkannt wird, zeigt das Gerät dies so weit wie möglich über die Anzeige an und unterbricht, wenn erforderlich, den Betrieb.

**Warnmeldungen** Warnmeldungen warnen vor Gerätezuständen, die die Genauigkeit der Messungen verschlechtern können. Der Betrieb des Geräts wird nicht unterbrochen.

Durch Drücken der Taste"X" bestätigen Sie die Kenntnisnahme der Warnmeldung.

**Fehlermeldungen** Fehler sind Ereignisse, die das Gerät nicht selbst beheben kann und die eine Unterbrechung des Betriebs erzwingen. Die Fehlermeldung besteht aus einer Nummer und einem beschreibenden Text.

> Wenn Sie die Ursache des Fehlers behoben haben, nehmen Sie den Betrieb durch Drücken der Taste  $\otimes$  wieder auf.

Die folgende Tabelle zeigt alle Warn- und Fehlermeldungen. Mögliche Ursachen für die Störung und Hinweise zur Störungsbeseitigung werden genannt.

Tabelle 10: Warn- und Fehlermeldungen

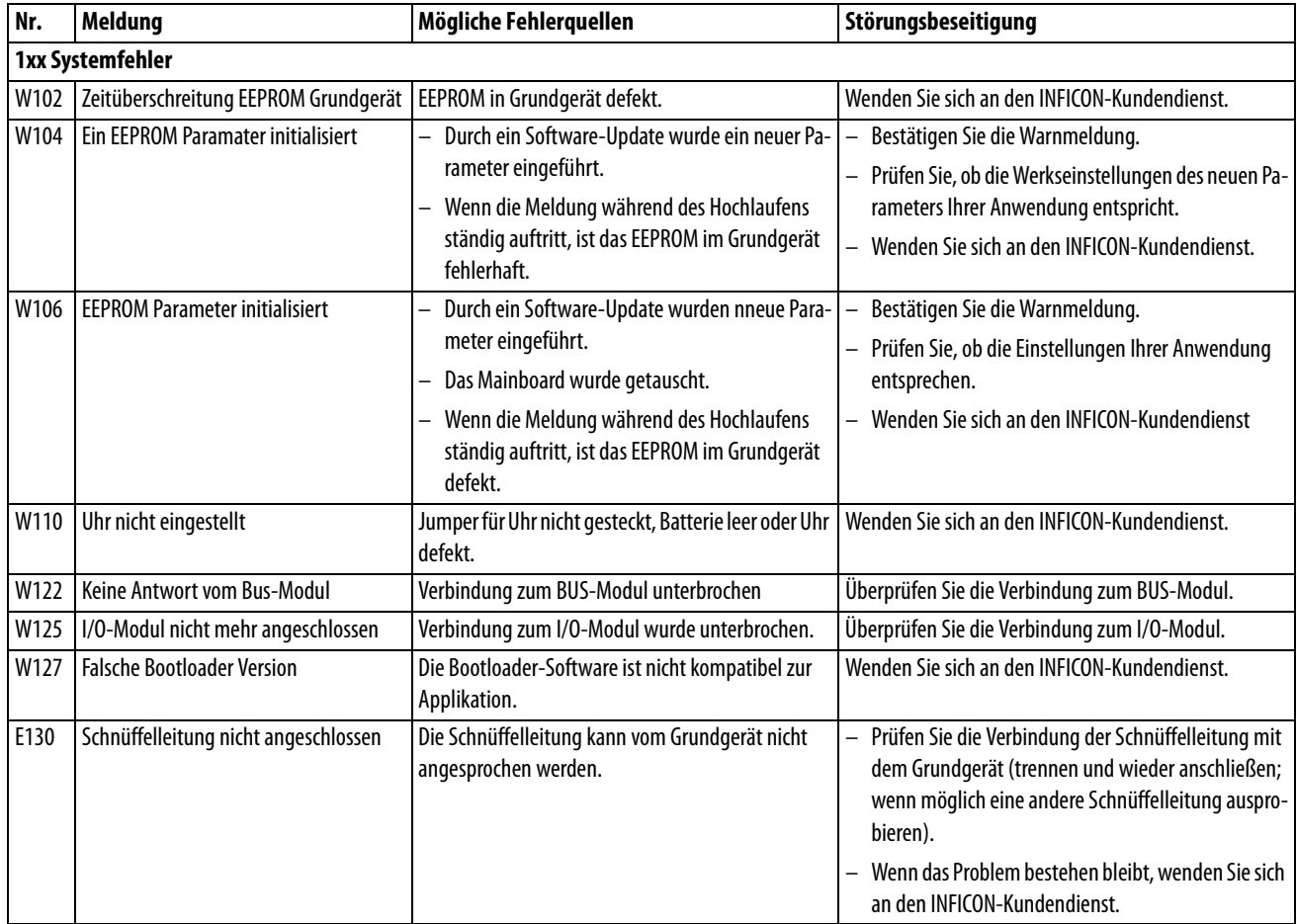

## TINFICON

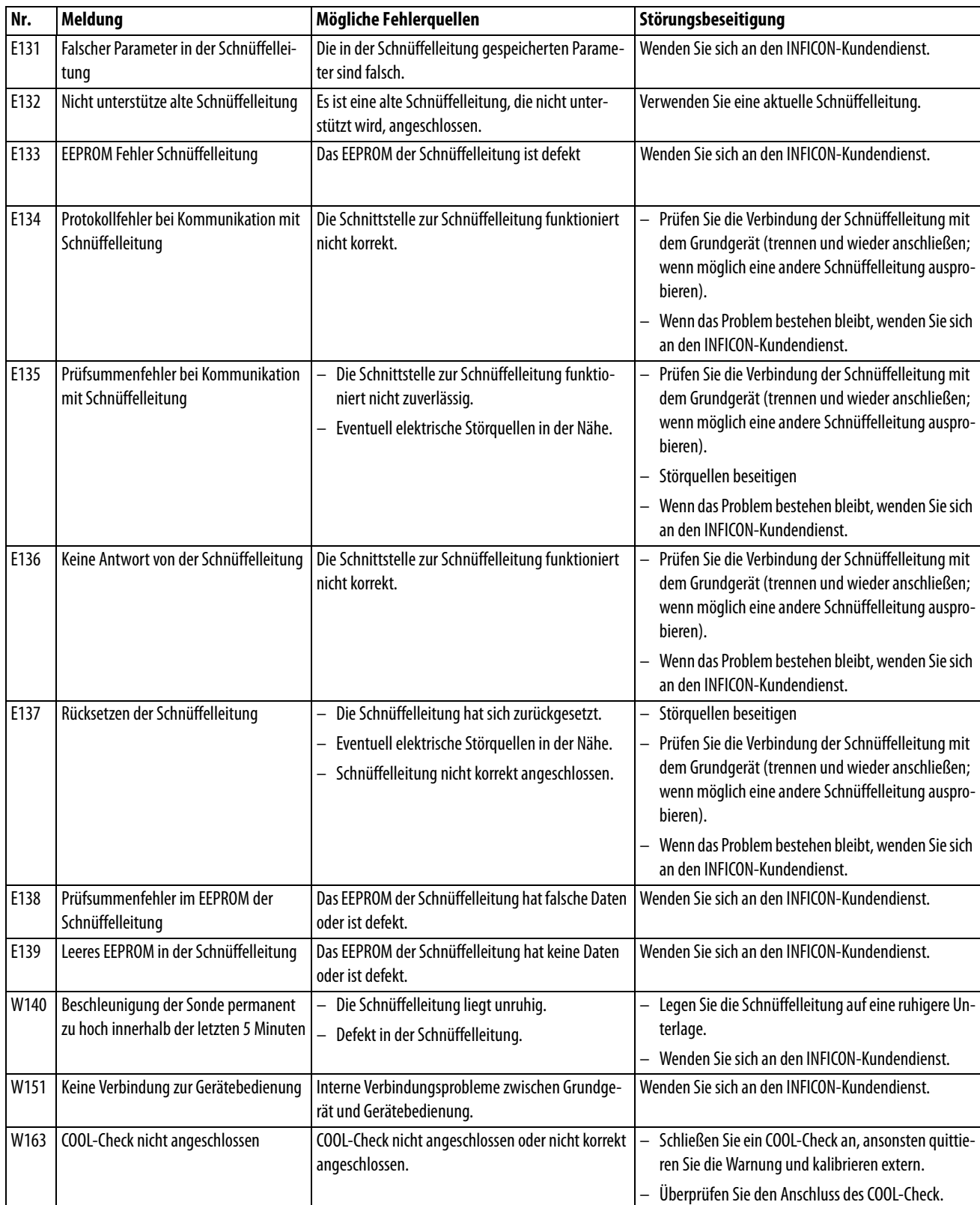

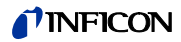

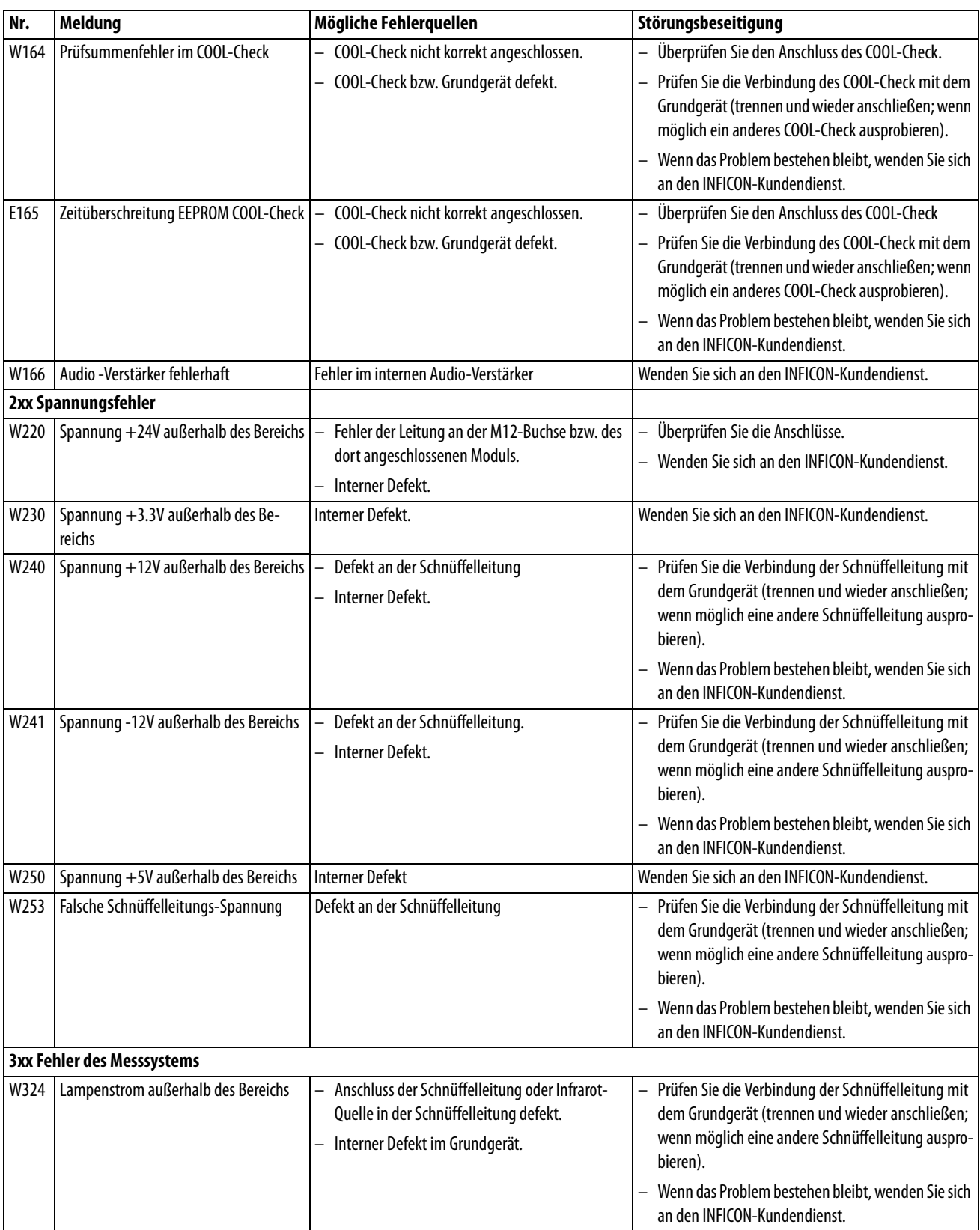

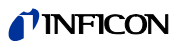

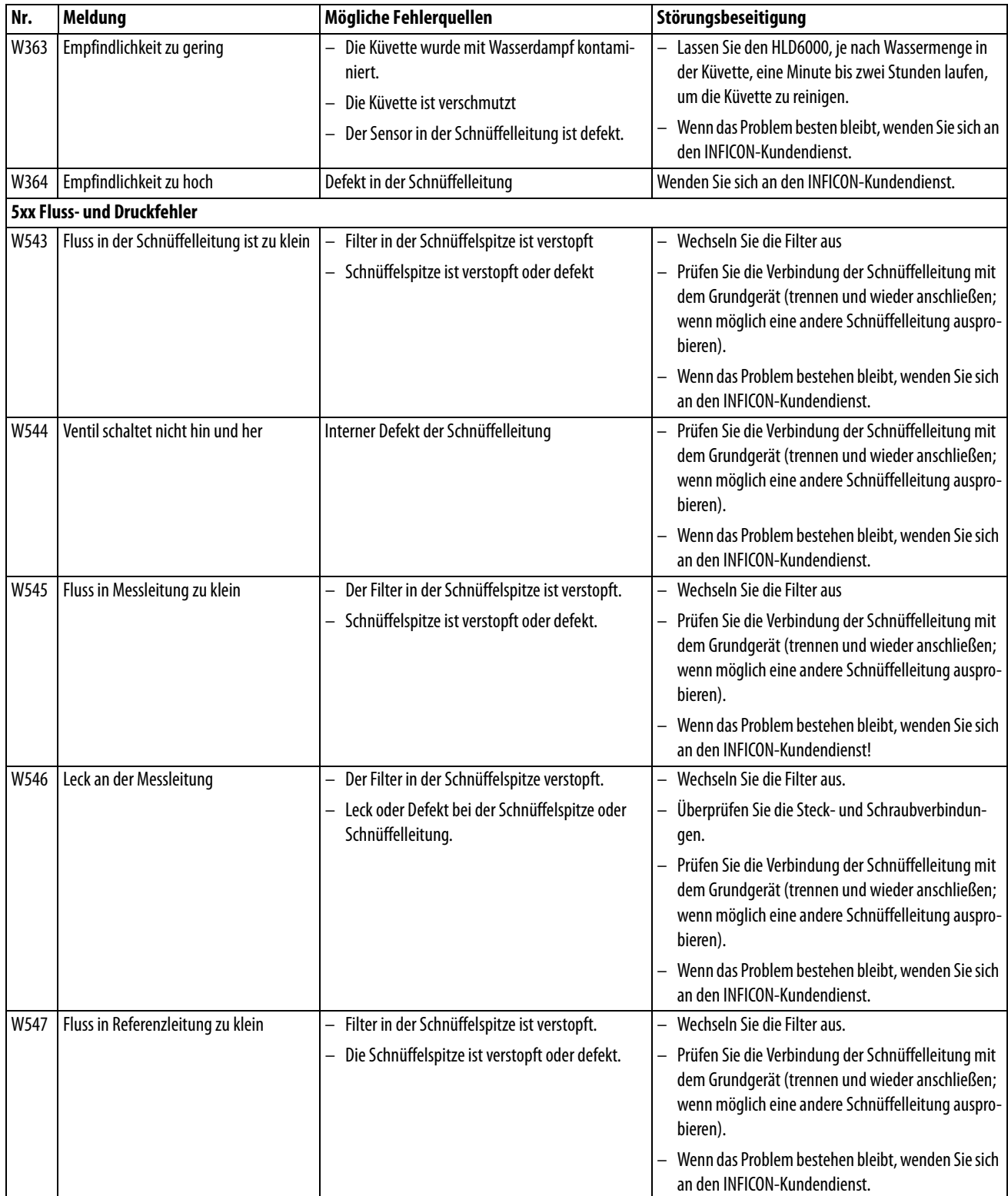

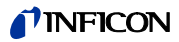

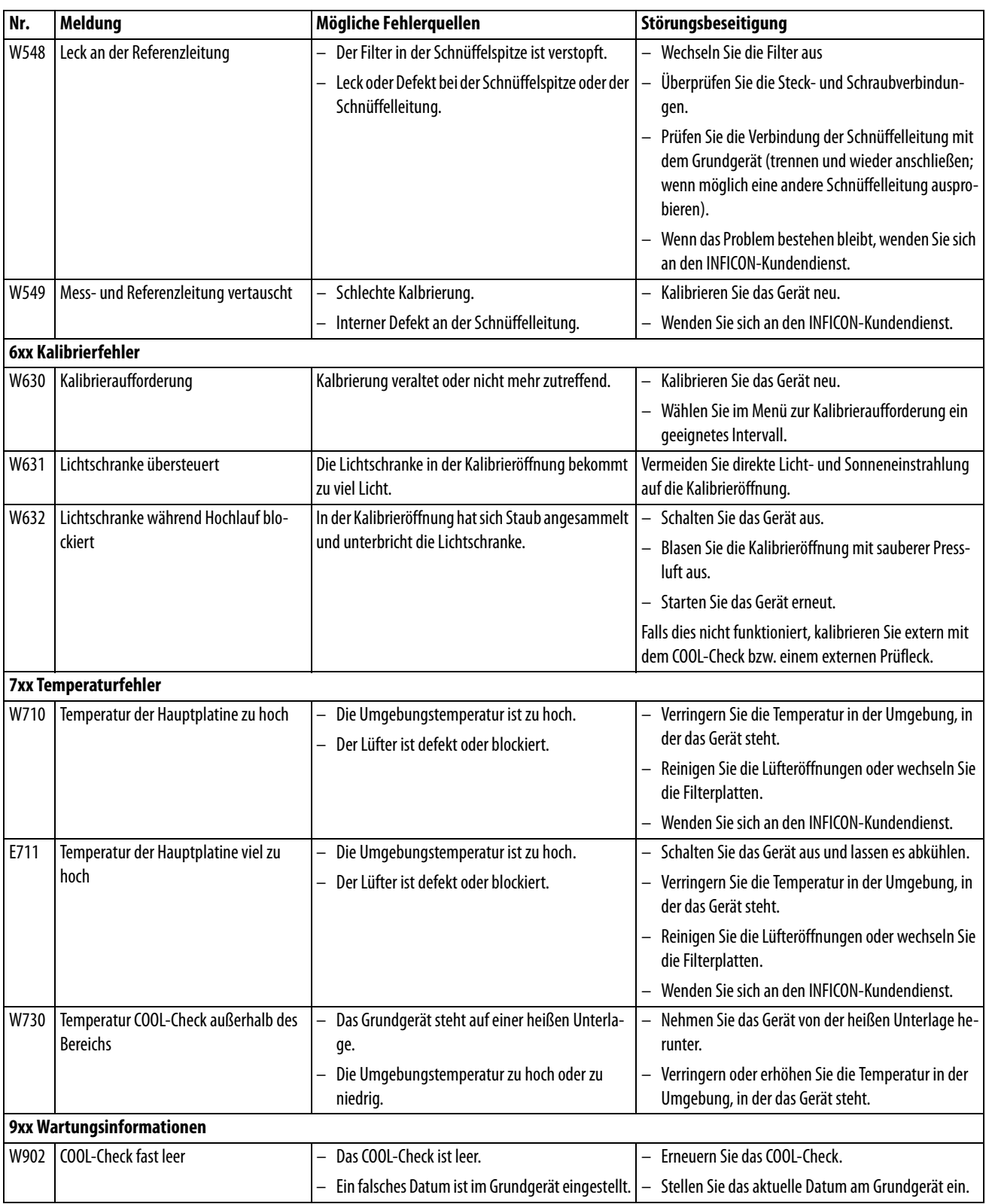

## TINFICON

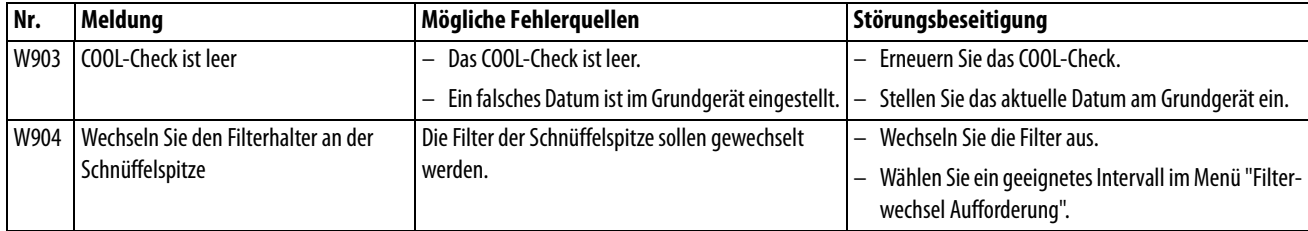

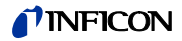

# **8 Wartung**

Führen Sie die Wartungsarbeiten am Gerät gemäß der folgenden Beschreibung durch.

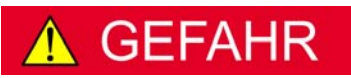

#### **Lebensgefahr durch Stromschlag**

Im Inneren des Geräts liegen hohe Spannungen an. Beim Berühren von Teilen, an denen elektrische Spannung anliegt, besteht Lebensgefahr.

► Trennen Sie vor allen Wartungsarbeiten das Gerät von der Stromversorgung. Stellen Sie sicher, dass die Stromversorgung nicht unbefugt wieder hergestellt werden kann.

Für einige Wartungsarbeiten benötigen Sie einen Kreuzschlitz-Schraubendreher.

## **8.1 Grundgerät**

### **8.1.1 Filterplatten wechseln**

Zwei Filterplatten am Boden des Geräts filtern den Staub der angesaugten Luft. Werden die Filter nicht regelmäßig gewechselt, verstopfen sie. Funktionierende Filter sind zur Kühlung der Lüftung erforderlich.

Kontrollieren Sie die Filterplatten daher regelmäßig auf Verschmutzungen.

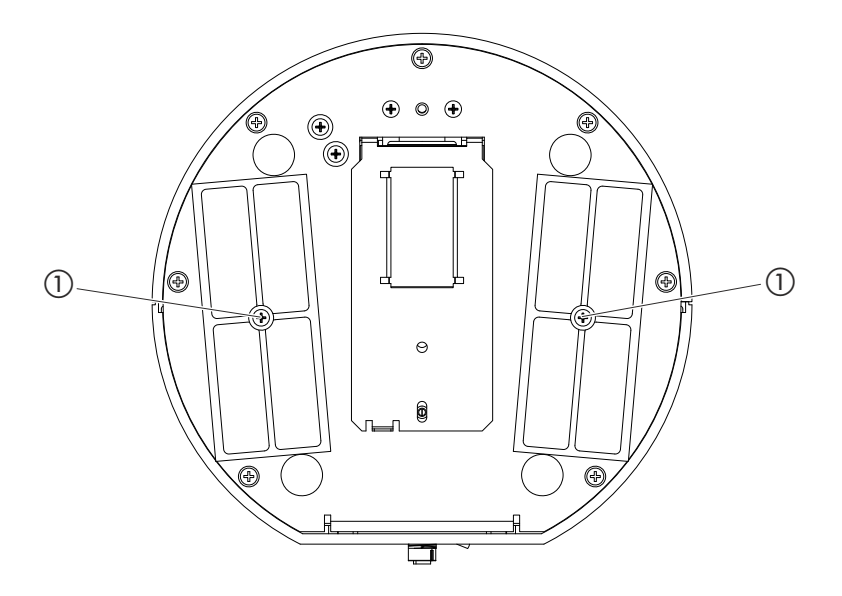

<span id="page-60-0"></span>Abb. 15: Sicht von unten

a Schrauben, die die Abdeckung für die Filter halten

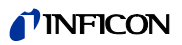

#### **1 GEFAHR**

#### **Lebensgefahr durch Stromschlag**

Schalten Sie das Gerät aus und trennen es vom Netz.

- **2** Drehen Sie das Grundgerät vorsichtig auf die Seite.
- **3** Lösen Sie die beiden Schrauben in der Mitte der Filterhalter, [siehe Abb. 15 auf Seite 61](#page-60-0).
- **4** Entfernen Sie die Filterplatten.
- **5** Säubern Sie die Filterplatten je nach Verschmutzungsgrad (z.B. mit sauberer Pressluft oder Bürste) oder erneuern Sie die Filterplatten.
- **6** Setzen Sie die Filterplatten wieder ein.
- **7** Drehen Sie die Schrauben in der Mitte der Filterhalter wieder fest.

Ersatz-Filterplatten Bestell-Nr. 200 005 506 [siehe "10.1 Zubehör und Ersatzteile", Seite 67](#page-66-0)

## **8.1.2 Kalibrieröffnung reinigen**

In der Kalibrieröffnung auf der Vorderseite des Grundgeräts befindet sich eine Lichtschranke, [siehe "Abb. 1: Ansicht von vorne", Seite 14](#page-13-0).

► Um eine Unterbrechung der Lichtschranke durch Verschmutzung zu vermeiden, blasen Sie die Kalibrieröffnung regelmäßig mit sauberer Druckluft aus.

## **8.1.3 Sicherungen wechseln**

**1**

Der Sicherungshalter des Geräts befindet sich unter einer Abdeckung neben dem Netzschalter an der Rückseite, [siehe "Abb. 2: Ansicht von hinten", Seite 15.](#page-14-0)

Wechseln Sie die Sicherungen folgendermaßen:

#### **GEFAHR**

#### **Lebensgefahr durch Stromschlag**

Schalten Sie das Gerät aus und trennen es vom Netz.

- **2** Ziehen Sie den Stecker des Stromkabels aus dem Gerät.
- **3** Ziehen Sie die Abdeckung mit den darunter befestigten Sicherungen vorsichtig aus dem Gerät, bis Sie den Sicherungshalter zur Seite kippen können.
- **4** Entnehmen Sie die Sicherungen und kontrollieren Sie die Sicherungen auf Schäden.
- **5** Ersetzen Sie die Sicherungen bei Bedarf. Es müssen zwei gleichartige Sicherungen eingesetzt werden, siehe "Tabelle 2: Technische Daten", Seite 17.
- **6** Drücken Sie den Sicherungshalter mit den Sicherungen wieder in die Ausgangsposition, bis die Abdeckung einrastet.

## **8.1.4 Gerät reinigen**

Das Gehäuse des Geräts besteht aus Kunststoff.

- ► Schalten Sie das Gerät aus und trennen es vom Netz.
- ► Verwenden Sie zur Reinigung des Gehäuses ein Mittel, das für Kunststoffoberflächen üblich ist (z.B. leichte Haushaltsreiniger). Verwenden Sie keine Lösungsmittel, die Kunststoff angreifen können.

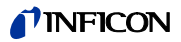

# **8.2 Schnüffelleitung**

In der Schnüffelleitung des Geräts sind zwei Filter eingebaut:

- Filterhalter mit Feinfiltern in der Schnüffelspitze,
- Filterblock mit Feinfiltern am Fuß der Schnüffelspitze.

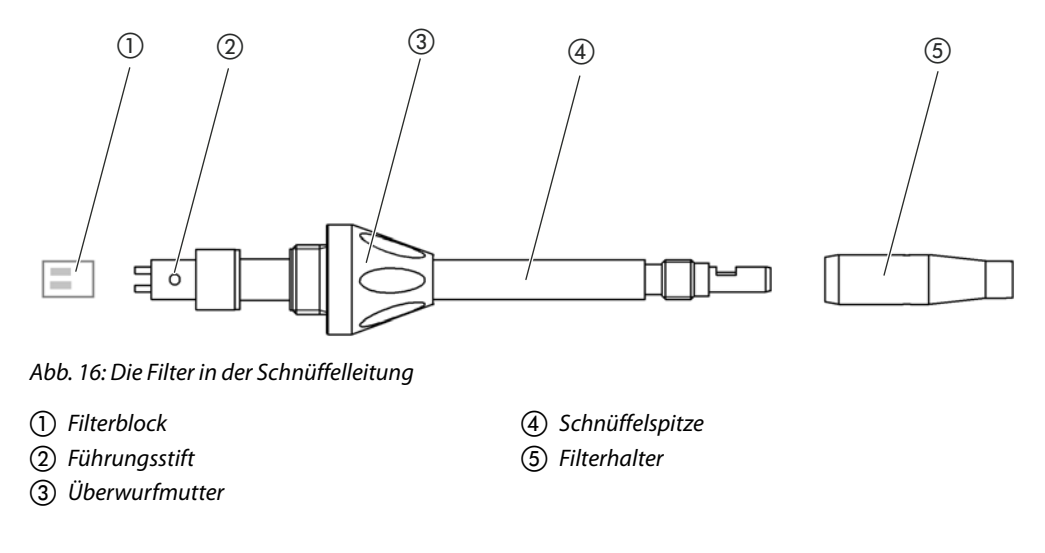

## <span id="page-62-0"></span>**8.2.1 Filterhalter wechseln**

<span id="page-62-1"></span>► Wechseln Sie den Filterhalter regelmäßig nach 40 Betriebsstunden.

Um eine automatische Aufforderung zum Filterwechsel nach 40 Betriebsstunden zu erhalten, aktivieren Sie diese Funktion in den Einstellungen des Geräts ([siehe "6.3.7 Aufforde](#page-35-2)[rung zum Filterwechsel ein- oder ausschalten", Seite 36](#page-35-2)). Wenn Sie den Filterhalter gewechselt und die Aufforderung bestätigt haben, wird diese Funktion zurückgesetzt. Die Aufforderung erscheint dann wiederum nach 40 Stunden.

Unabhängig von der verstrichenen Zeit gibt das Gerät bei Verschmutzungen eine Warnbzw. Fehlermeldung aus.

Die Feinfilter an der Schnüffelspitze sind fest im Filterhalter eingebaut [siehe "Abb. 16: Die](#page-62-1)  [Filter in der Schnüffelleitung", Seite 63](#page-62-1).

Um den Filterhalter zu wechseln:

- **1** Schalten Sie das Gerät aus.
- **2** Schrauben Sie den Filterhalter von der Schnüffelspitze ab.
- **3** Schrauben Sie einen neuen Filterhalter auf.

Ersatz-Filterhalter [siehe "10.1 Zubehör und Ersatzteile", Seite 67](#page-66-0)

## **8.2.2 Filterblock wechseln**

► Wechseln Sie den Filterblock mit den fest eingebauten Feinfiltern mindestens 1 x monatlich.

Der Filterblock befindet sich am Fuß der Schnüffelspitze, [siehe "Abb. 16: Die Filter in der](#page-62-1)  [Schnüffelleitung", Seite 63.](#page-62-1) Um den Filterblock auszuwechseln, gehen Sie folgendermaßen vor:

- **1** Schalten Sie das Gerät aus.
- **2** Lösen Sie die Überwurfmutter am unteren Ende der Schnüffelspitze und trennen Sie die Schnüffelspitze vom Sondenhandgriff.
- **3** Ziehen Sie den Filterblock vom Boden der Schnüffelspitze ab.
- **4** Stecken Sie einen neuen Filterblock auf.
- **5** Montieren Sie die Schnüffelspitze wieder an den Sondenhandgriff und drehen Sie die Überwurfmutter am unteren Ende der Schnüffelspitze wieder fest.

Ersatz-Filterblock [siehe "10.1 Zubehör und Ersatzteile", Seite 67](#page-66-0)

## **8.3 Zur Wartung oder Reparatur einsenden**

Sie können Ihr Gerät zu INFICON einsenden, um es warten oder reparieren zu lassen. Weitere Informationen zu diesem Thema [siehe "9.2 Gerät einsenden", Seite 65](#page-64-0).

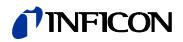

## <span id="page-64-1"></span>**9.1 Gerät entsorgen**

Das Gerät kann vom Betreiber entsorgt oder zu INFICON gesendet werden.

Das Gerät besteht aus Materialien, die wiederverwendet werden können. Um Abfall zu vermeiden und die Umwelt zu schonen, sollte von dieser Möglichkeit Gebrauch gemacht werden.

► Beachten Sie bei der Entsorgung die Umwelt- und Sicherheitsbestimmungen Ihres Landes.

# <span id="page-64-0"></span>**9.2 Gerät einsenden**

# **WARNUNG**

**Gefahr durch gesundheitsschädliche Stoffe** 

Kontaminierte Geräte können die Gesundheit der INFICON-Mitarbeiter gefährden.

- ► Füllen Sie die Kontaminationserklärung vollständig aus.
- ► Befestigen Sie die Kontaminationserklärung außen an der Verpackung.

Die Kontaminationserklärung ist gesetzliche Vorgabe und dient dem Schutz unserer Mitarbeiter. Geräte, die ohne ausgefüllte Kontaminationserklärung eingesandt werden, schickt INFICON an den Absender zurück.

Kontaminationserklärung: Siehe unten.

# TINFICON

## Kontaminationserklärung

Die Instandhaltung, die Instandsetzung und/oder die Entsorgung von Vakuumgeräten und -komponenten wird nur durchgeführt, wenn eine<br>korrekt und vollständig ausgefüllte Kontaminationserklärung vorliegt. Sonst kommt es zu Ver

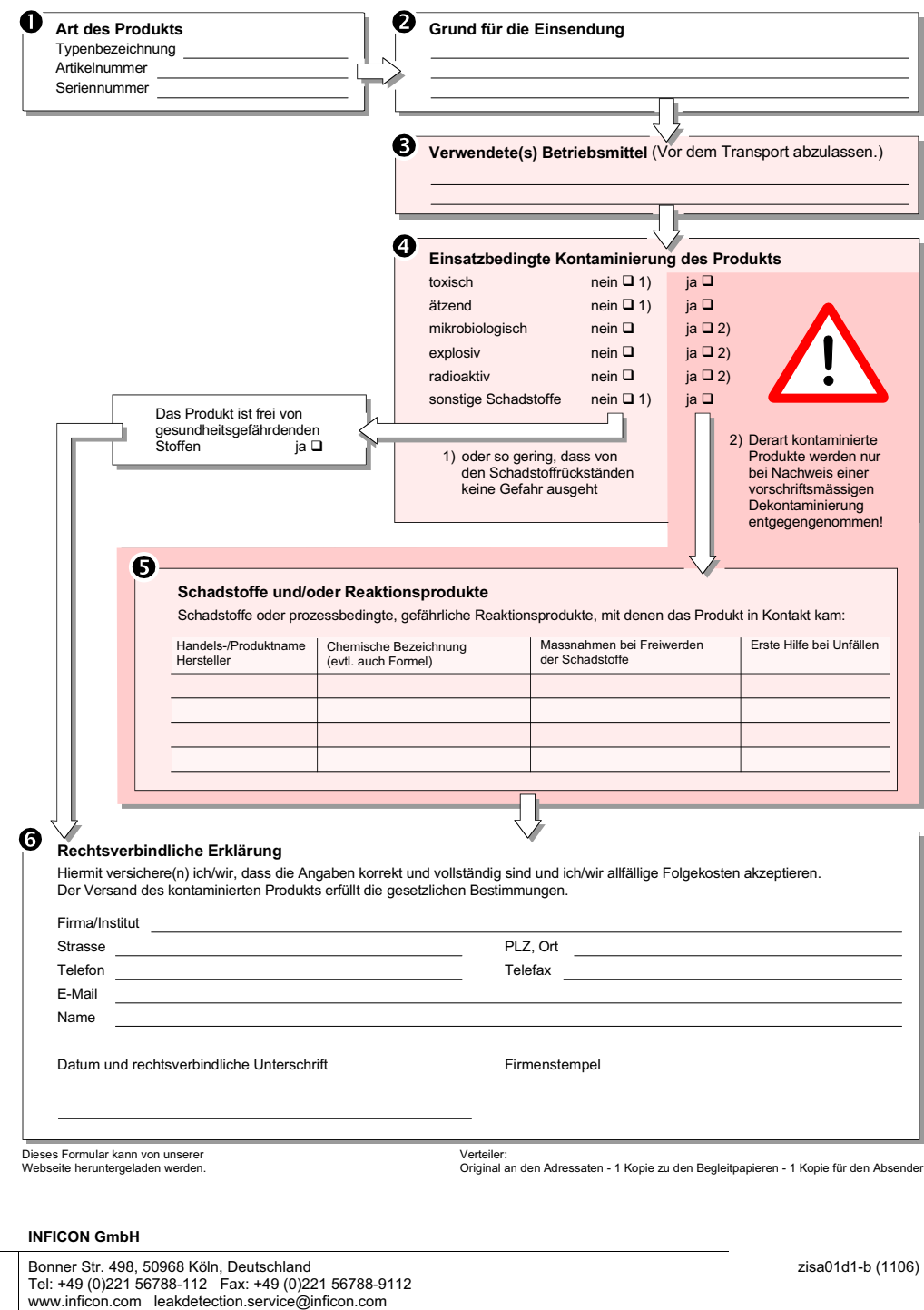

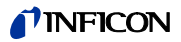

# **10 Anhang**

# <span id="page-66-2"></span><span id="page-66-0"></span>**10.1 Zubehör und Ersatzteile**

Tabelle 11: Zubehör, Ersatzteile, Bestellnummer

<span id="page-66-1"></span>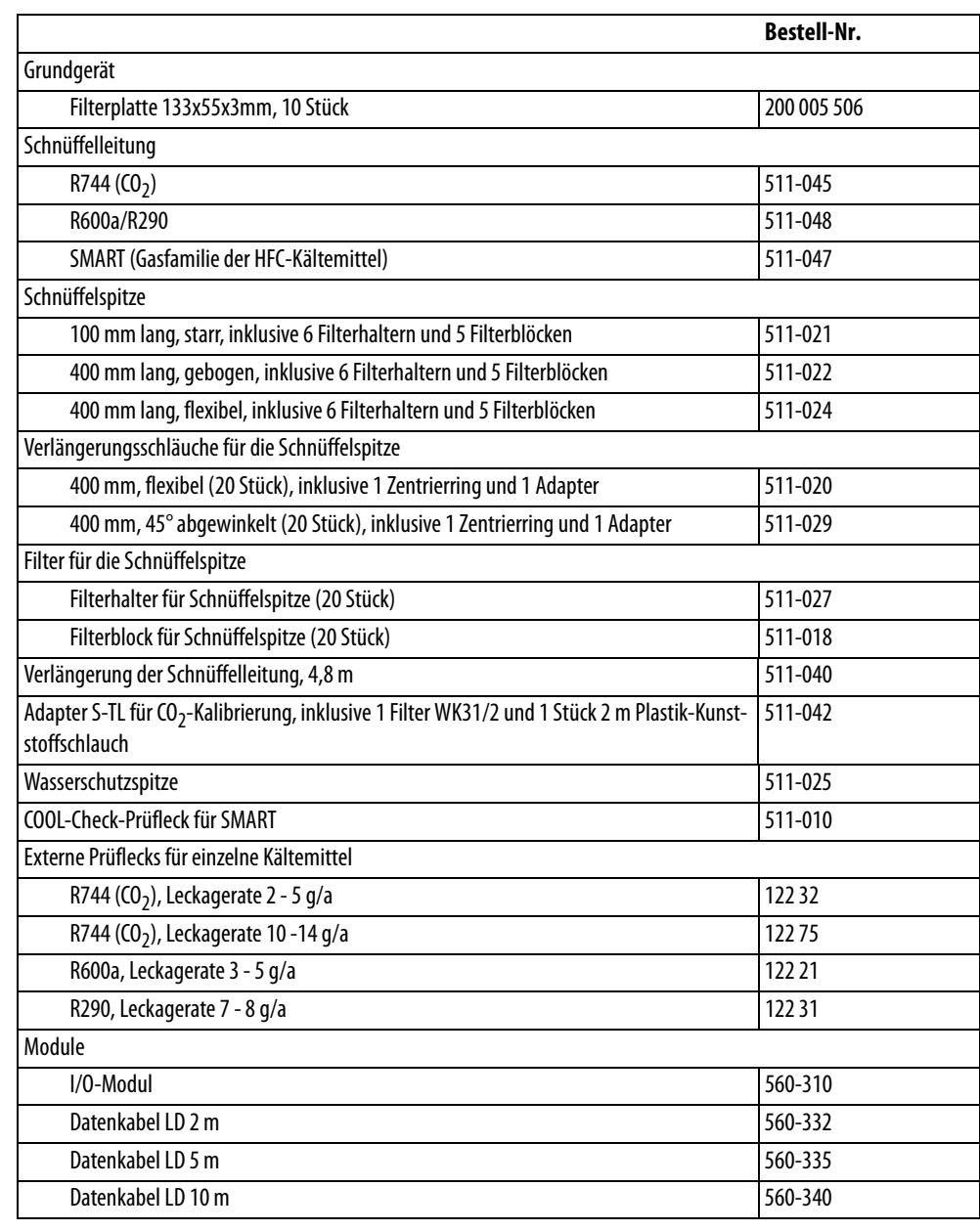

# <span id="page-67-1"></span><span id="page-67-0"></span>**10.2 Menübäume**

Über die Navigationstaste kehren Sie zur Messanzeige zurück, unabhängig davon, ob Sie sich vorher in einem Menü oder Untermenü befunden haben.

#### Tabelle 12: Menübaum "Einstellungen"

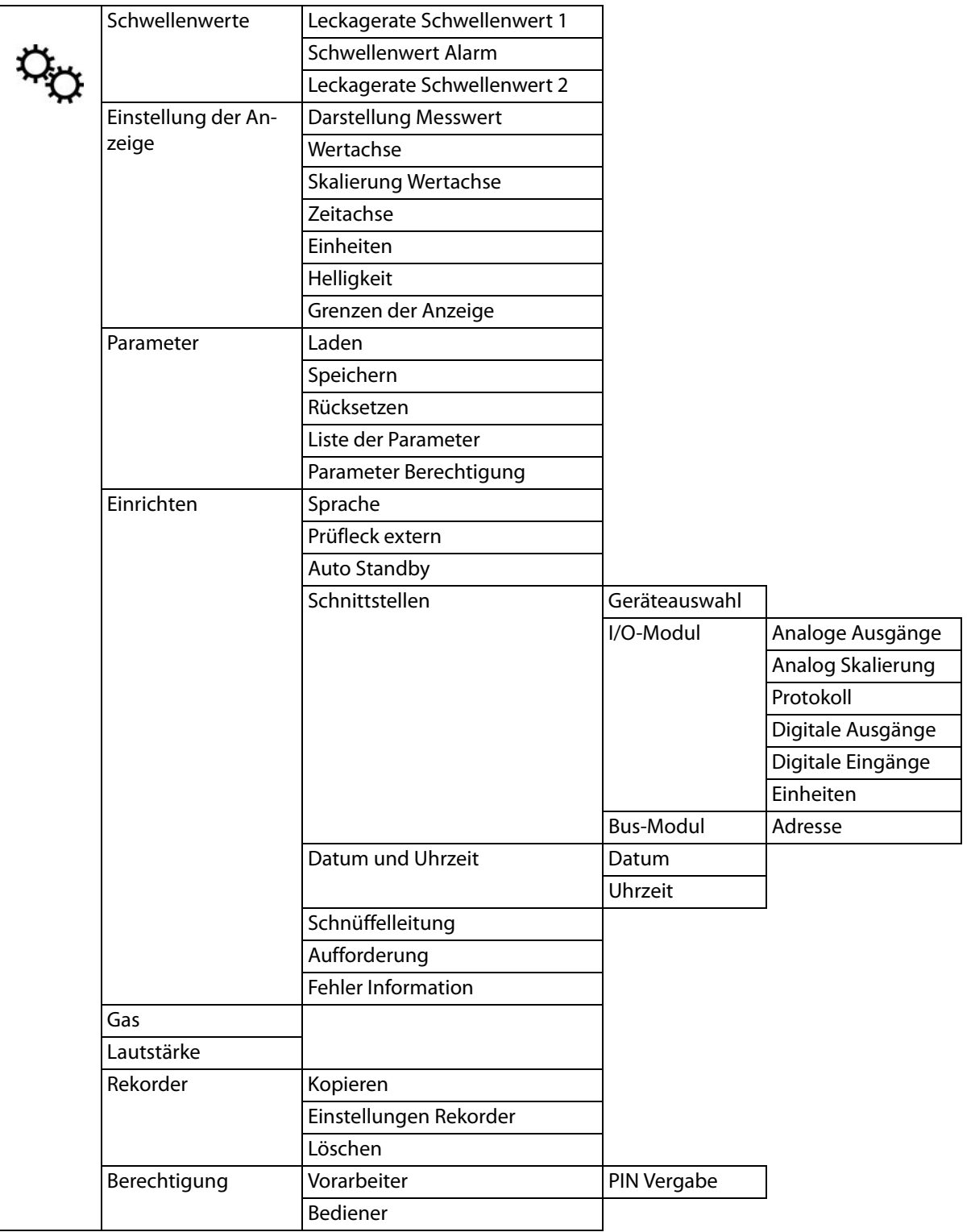

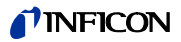

Tabelle 13: Menübaum "Informationen"

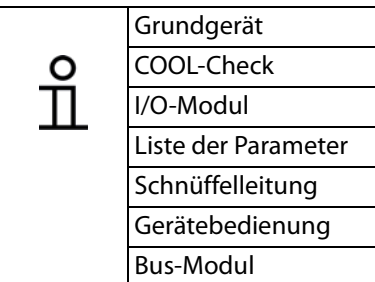

Tabelle 14: Menübaum "Diagnose"

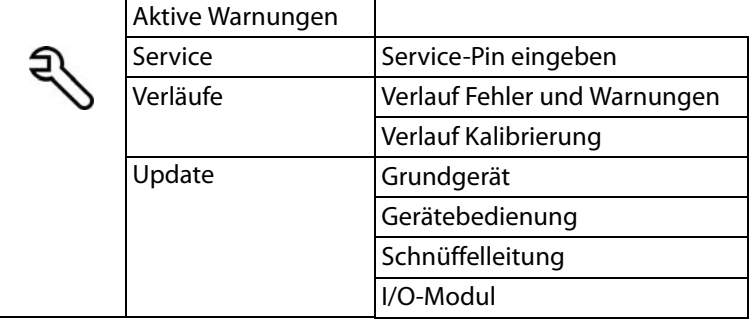

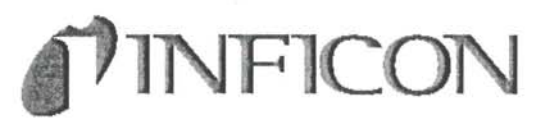

## EG-Konformitätserklärung

Hiermit erklären wir, INFICON GmbH, dass die nachfolgend bezeichneten Produkte aufgrund ihrer Konzipierung und Bauart sowie in der von uns in Verkehr gebrachten Ausführung einschlägigen  $den$ gebrachten<br>grundlegenden Sicherheitsund Gesundheitsanforderungen der EG-Richtlinien entsprechen.

Bei einer nicht mit uns abgestimmten Änderung eines Produkts verliert diese Erklärung ihre Gültigkeit.

Bezeichnung des Produktes:

Halogen Schnüffel-Lecksucher

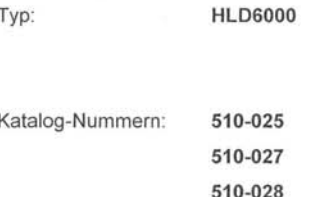

Die Produkte entsprechen folgenden Richtlinien:

- Niederspannungsrichtlinie (2006/95/EG)
- · Richtlinie Elektromagnetische Verträglichkeit (2004/108/EG)

Angewandte harmonisierte Normen:  $-EN 61010 - 1: 2010$ 

· EN 61326 - 1 : 2013 Teile EN 55011 Klasse A

> EN 61000-4-2 EN 61000-4-3 EN 61000-4-4 EN 61000-4-5 EN 61000-4-6 EN 61000-4-11

Köln, den 26. Mai 2014

Dr. Döbler, Geschäftsführer

Hld6000.26.05.2014.dt.doc

Köln, den 26. Mai 2014

Arr

Finke, Entwicklung

**INFICON GmbH** 

Nonner Strasse 498 (Bayenthal)<br>
D-50968 Köln<br>
Tel.: +49 (0)221 56788-0<br>
Fax: +49 (0)221 56788-90<br>
www.inficon.com

E-mail: leakdetection@inficon.com

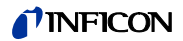

# **Stichwortverzeichnis**

**A**

**B**

**E**

**F**

**I**

**K**

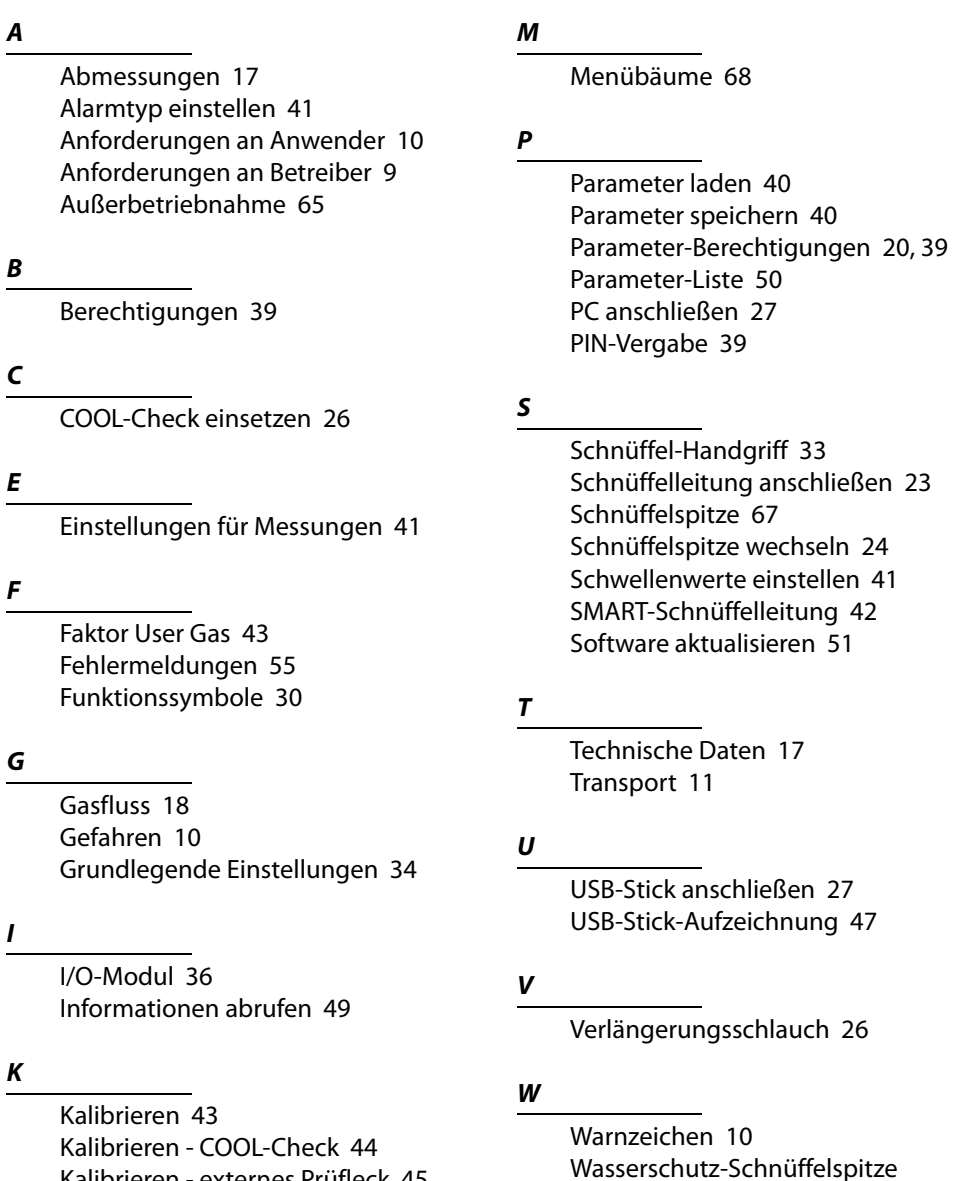

[Kalibrieren - externes Prüfleck 45](#page-44-3) [Kalibrierung überprüfen 45](#page-44-4) [Küvette 13](#page-12-0)

### **L**

[Lagerung 11](#page-10-0) [Lautstärke einstellen 34](#page-33-4) [Lieferumfang 11](#page-10-1)

#### [Zubehör und Ersatzteile 67](#page-66-2) [Zugriffsrechte 39](#page-38-5)

[Werkseinstellungen 18,](#page-17-1) [20](#page-19-2)

verwenden 25

**Z**

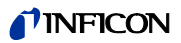
Original-Betriebsanleitung HLD6000, kina43d1-a, 1408

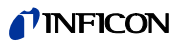

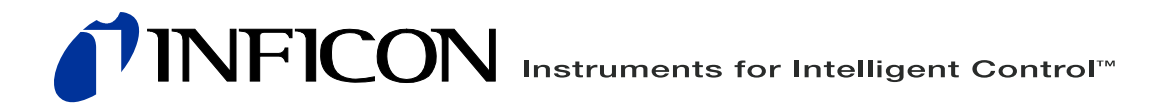

INFICON GmbH, Bonner Strasse 498, D-50968 Cologne, Germany leakdetection@inficon.com

**UNITED STATES TAIWAN JAPAN KOREA SINGAPORE GERMANY FRANCE UNITED KINGDOM HONG KONG** Visit our website for contact information and other sales offices worldwide. **www.inficon.com**